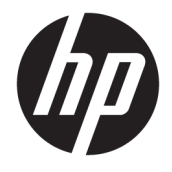

Používateľská príručka

#### **ZHRNUTIE**

Táto príručka obsahuje technické údaje a informácie o funkciách monitora, nastavení monitora a používaní monitora.

© Copyright 2020 HP Development Company, L.P.

HDMI, logo HDMI a označenie High-Definition Multimedia Interface sú ochranné známky alebo registrované ochranné známky spoločnosti HDMI Licensing LLC. Windows je registrovaná ochranná známka alebo ochranná známka spoločnosti Microsoft Corporation v USA a iných krajinách. USB Type-C® a USB-C® sú registrované ochranné známky spoločnosti USB Implementers Forum. DisplayPort™, logo DisplayPort™ and VESA® sú ochranné známky alebo registrované ochranné známky, ktoré vlastní spoločnosť Video Electronics Standards Association (VESA) v USA a ďalších krajinách.

Informácie obsiahnuté v tomto dokumente podliehajú zmenám bez predchádzajúceho upozornenia. Jediné záruky na produkty a služby spoločnosti HP sú uvedené vo vyhláseniach o výslovnej záruke, ktorá sa dodáva spolu s týmito produktmi a službami. Nič z uvedeného nemôže byť chápané tak, že zakladá dodatočnú záruku. Spoločnosť HP nie je zodpovedná za technické ani redakčné chyby alebo vynechania, ktoré tento dokument obsahuje.

#### **Oznámenie o výrobku**

Táto príručka popisuje funkcie, ktoré sú spoločné pre väčšinu modelov. Niektoré funkcie nemusia byť na vašom výrobku k dispozícii. Najnovšiu používateľskú príručku nájdete na lokalite [http://www.hp.com/](http://www.hp.com/support) [support.](http://www.hp.com/support) Postupujte podľa pokynov a vyhľadajte svoj produkt. Napokon vyberte položku **Manuals** (Príručky).

Prvé vydanie: september 2020

Katalógové číslo dokumentu: M33863-231

### **O tejto príručke**

Táto príručka obsahuje technické údaje a informácie o funkciách monitora, nastavení monitora a používaní softvéru. V závislosti od modelu nemusí byť monitor vybavený všetkými funkciami, ktoré sú opísané v tejto príručke.

**VAROVANIE!** Označuje nebezpečné situácie, pri ktorých **môže** dôjsť k vážnemu zraneniu, ak sa im nevyhnete.

**UPOZORNENIE:** Označuje nebezpečné situácie, pri ktorých **môže** dôjsť k menšiemu alebo stredne vážnemu zraneniu, ak sa im nevyhnete.

**DÔLEŽITÉ:** Označuje informácie považované za dôležité, ale netýkajúce sa rizika (napríklad správy týkajúce sa poškodenia majetku). Upozornenia na to, že ak používateľ nedodrží presne opísaný postup, môže dôjsť k strate údajov alebo poškodeniu hardvéru alebo softvéru. Obsahuje tiež základné informácie vysvetľujúce koncepciu alebo spôsob dokončenia úlohy.

**POZNÁMKA:** Obsahuje ďalšie informácie, ktoré zvýrazňujú alebo dopĺňajú dôležité body hlavného textu.

**TIP:** Poskytuje užitočné rady na dokončenie úlohy.

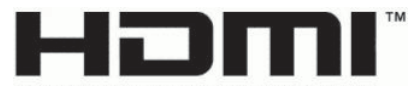

HIGH-DEFINITION MULTIMEDIA INTERFACE Tento produkt obsahuje technológiu HDMI.

# **Obsah**

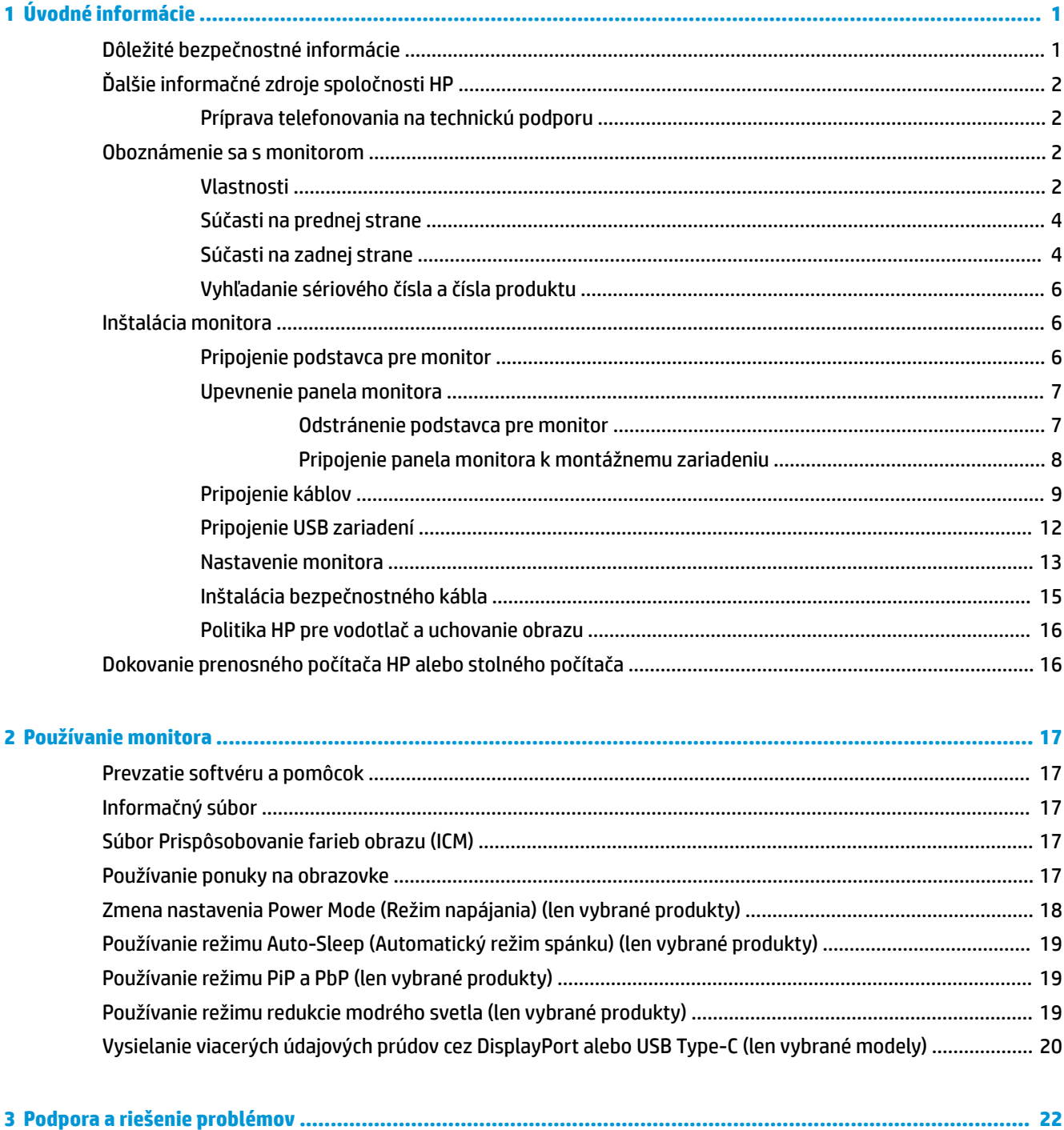

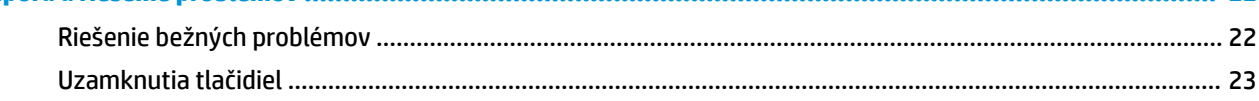

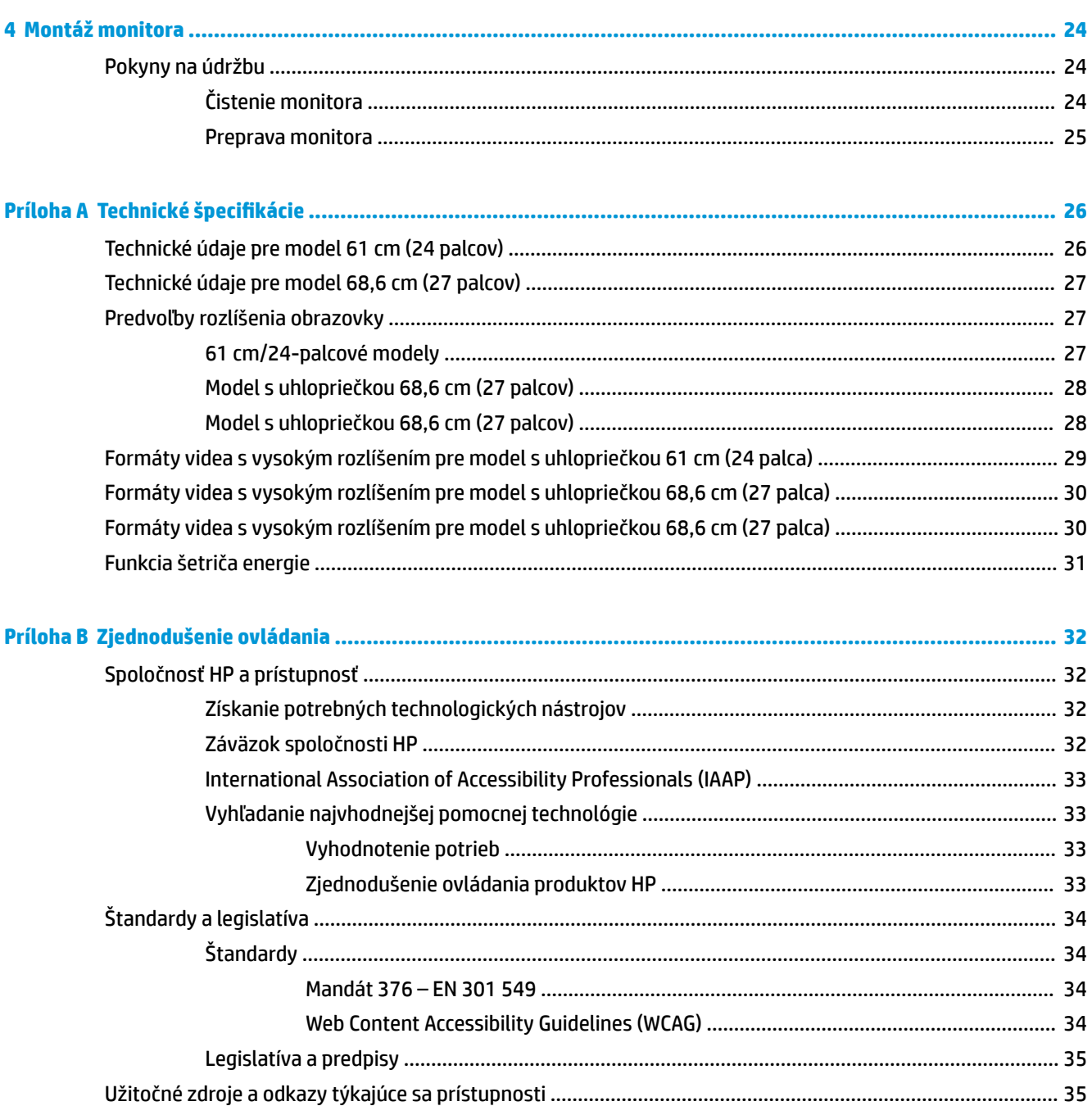

vi

# <span id="page-6-0"></span>**1 Úvodné informácie**

V tejto kapitole sa dozviete informácie o bezpečnosti a o ďalších informačných zdrojoch spoločnosti HP.

# **Dôležité bezpečnostné informácie**

Kábel napájania je priložený k monitoru. Ak použijete iný kábel, používajte len zdroj napájania a pripojenie vhodné pre tento monitor. Informácie o správnej súprave napájacieho kábla, ktorý sa má používať s monitorom, nájdete v časti *Upozornenia týkajúce sa produktu* v súbore dokumentov.

**VAROVANIE!** Ak chcete znížiť riziko úrazu elektrickým prúdom alebo poškodenia zariadenia, dodržiavajte tieto pokyny:

- Zapájajte napájací kábel do sieťovej napájacej zásuvky, ktorá je vždy ľahko prístupná.
- Ak je napájací kábel vybavený trojkolíkovou zástrčkou, zasuňte ho do uzemnenej trojkolíkovej zásuvky.
- Prerušte napájanie z počítača odpojením napájacieho kábla z elektrickej zásuvky. Pri odpájaní napájacieho kábla zo zásuvky so striedavým prúdom uchopte kábel za zástrčku.

Pre vlastnú bezpečnosť na napájacie káble nič neukladajte. Pri vedení všetkých káblov pripojených k monitoru je potrebná opatrnosť, aby ste o ne nemohli zavadiť, zachytiť, stúpať po nich ani potknúť sa.

Riziko vážneho zranenia znížite dodržiavaním pokynov uvedených v *Príručke bezpečnosti a pohodlnej obsluhy*, ktorá je súčasťou používateľských príručiek. Uvádza správne nastavenie pracovnej stanice, správne polohy tela, ako aj zdravotné a pracovné návyky pre používateľov počítačov. *Príručka bezpečnosti a pohodlnej obsluhy* obsahuje aj dôležité informácie o elektrickej a mechanickej bezpečnosti. *Príručka bezpečnosti a pohodlnej obsluhy* je k dispozícii aj na webe na adrese [http://www.hp.com/ergo.](http://www.hp.com/ergo)

**DÔLEŽITÉ:** Na ochranu monitora a počítača pripájajte všetky sieťové napájacie káble počítača a periférnych zariadení (napr. monitora, tlačiarne alebo skenera) k zariadeniu s ochranou proti prepätiu, napríklad k rozbočovacej zásuvke s ochranou proti prepätiu alebo k neprerušiteľnému zdroju energie (UPS). Niektoré rozbočovacie zásuvky nemajú prepäťovú ochranu; zásuvky musia byť špeciálne označené, ak touto funkciou disponujú. Používajte zásuvky, ktorých výrobca ponúka výmenu poškodených zariadení v prípade, že ochrana proti prepätiu zlyhá.

Použite vhodné a správne veľkosti nábytku navrhnuté tak, aby vhodne podporovali monitor.

- **VAROVANIE!** Monitory, ktoré sú nevhodne umiestnené na príborníkoch, knižniciach, regáloch, písacích stoloch, reproduktoroch, skrinkách, alebo vozíkoch môžu spadnúť a spôsobiť zranenie osôb.
- **VAROVANIE! Riziko týkajúce sa stability:** Zariadenie môže spadnúť, čo môže spôsobiť vážne poranenie osôb alebo smrť. Ak chcete predísť poraneniu, bezpečne pripevnite monitor k podlahe alebo na stenu v súlade s inštalačnými pokynmi.
- **VAROVANIE!** Toto zariadenie nie je vhodné na používanie na miestach, kde je pravdepodobné, že budú prítomné deti.
- **POZNÁMKA:** Tento produkt je vhodný na účely zábavy. Zvážte umiestnenie obrazovky v prostredí s kontrolovaným osvetlením, aby ste predišli ovplyvňovaniu s okolitým osvetlením a jasnými povrchmi, ktoré môžu spôsobovať rušivé odrazy na obrazovke.

# <span id="page-7-0"></span>**Ďalšie informačné zdroje spoločnosti HP**

Zdroje poskytujúce podrobné informácie o produkte, postupoch a omnoho viac nájdete v tejto tabuľke.

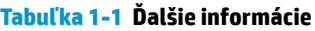

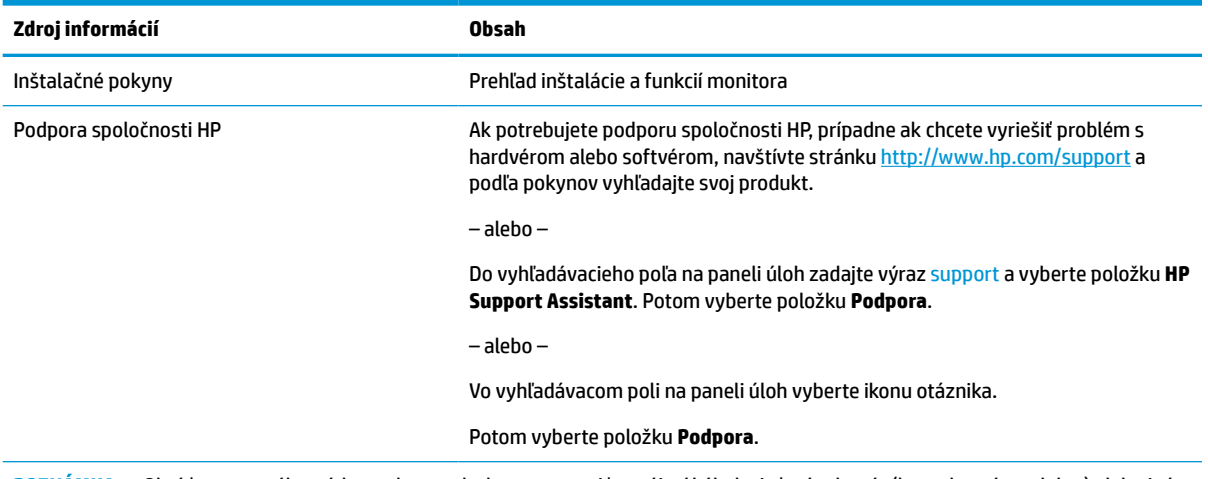

**POZNÁMKA:** Obráťte sa na zákaznícku podporu, ak chcete vymeniť napájací kábel, sieťový adaptér (len vybrané produkty) alebo iné káble dodávané s vaším monitorom.

### **Príprava telefonovania na technickú podporu**

Ak potrebujete vyriešiť nejaký problém, použite tieto informácie.

Ak neviete vyriešiť problém pomocou tipov [Podpora a riešenie problémov na strane 22](#page-27-0), zavolajte technickú podporu, ktorá vám môže poskytnúť ďalšiu pomoc. Skôr, než budete telefonovať do servisu, pripravte si nasledujúce informácie.

- Číslo modelu monitora
- Sériové číslo monitora
- Dátum nákupu na faktúre
- Podmienky, pri ktorých vznikol problém
- Prijaté hlásenia o chybách
- Konfigurácia hardvéru
- Názov a verzia hardvéru a softvéru, ktorý používate

## **Oboznámenie sa s monitorom**

Váš monitor má najlepšie hodnotené funkcie. Táto časť obsahuje informácie o súčastiach, ich umiestnení a fungovaní.

#### **Vlastnosti**

V závislosti od modelu môže byť váš monitor vybavený týmito vlastnosťami:

#### **Vlastnosti obrazovky**

- Obrazovka s 61 cm (24-palcovou) diagonálnou zobraziteľnou oblasťou s rozlíšením 1920 × 1200, plus podpora režimu celej obrazovky pre nižšie rozlíšenia; zahŕňa vlastnú zmenu mierky pre maximálnu veľkosť obrazu a súčasne zachováva pôvodný pomer strán
- Obrazovka s 68,6 cm (27-palcovou) diagonálnou zobraziteľnou oblasťou s rozlíšením 2560 × 1440 alebo 3840 × 2160, plus podpora režimu celej obrazovky pre nižšie rozlíšenia; zahŕňa vlastnú zmenu mierky pre maximálnu veľkosť obrazu a súčasne zachováva pôvodný pomer strán
- Obrazovka Liquid crystal display (LCD) s aktívnou matricou a funkciou plane switching (IPS)
- Široký gamut farieb poskytuje pokrytie priestorov farieb sRGB
- Panel bez odleskov s podsvietením LED
- Široký zobrazovací uhol umožňuje sledovanie z polohy v sede alebo v stoji, alebo presúvanie zo strany na stranu
- Možnosti nastavenia sklonu, preklápania a nastavenia výšky
- Funkcia kĺbu na otáčanie panela monitora z orientácie na šírku do orientácie na výšku
- Funkcia dvojnásobného obrazu v obraze (PiP) a obrazu vedľa obrazu (PbP) umožňuje zobrazenie vstupov DisplayPort, HDMI a USB Type-C na jednotlivých poloviciach obrazovky (len vybrané produkty)
- Nastavenia v ponuke na obrazovke v niekoľkých jazykoch pre jednoduché nastavenie a optimalizáciu obrazovky
- Predvoľby priestoru farieb pre sRGB a BT.709
- Funkcia šetriča obrazovky, aby sa splnili požiadavky na zníženú spotrebu energie
- Otvor na lankový zámok na zadnej strane monitora pre voliteľný bezpečnostný lankový zámok
- Funkcia usporiadania káblov pre umiestnenie káblov a vodičov

#### **Konektory**

- Video vstup DisplayPort™ (kábel priložený)
- Video výstup DisplayPort (kábel priložený)
- Video vstup High-Definition Multimedia Interface™ (HDMI)
- Port USB Type-C<sup>®</sup>
- Rozbočovač USB s jedným výstupným portom USB Type-C (pripojenie k počítaču) a štyrmi vstupnými portami USB (pripojenie k USB zariadeniam)
- Alternatívny režim DisplayPort USB Type-C do USB Type-C, 100 W napájací kábel (len vybrané produkty)
- Kábel USB Typ C do kábla USB Typ A (len vybrané produkty)
- Kábel DisplayPort (len vybrané výrobky)
- Kábel HDMI (len vybrané produkty)
- Funkcia Plug & Play, ak je podporovaná vaším operačným systémom
- Sieťový konektor RJ-45 (len vybrané výrobky)

#### <span id="page-9-0"></span>**Stojan monitora**

- Odnímateľný stojan pre flexibilné riešenia inštalácie panela monitora
- Zariadenie HP Quick Release 2 na rýchle pripojenie panela monitora do stojana jedným zacvaknutím a praktické uvoľnenie posúvacou zarážkou
- Pripevňovací držiak VESA® na pripojenie panela monitora na stenu alebo otáčavé rameno
- Možnosť upevnenia systému VESA (100 × 100 mm) na pripojenie monitora k držiaku výkyvného ramena
- Podpora pre montážny držiak na pripevnenie monitora k pracovnej stanici

**POZNÁMKA:** Informácie o bezpečnosti a predpisoch nájdete v dokumente *Oznámenia k výrobku* v súprave dokumentov. Najnovšiu používateľskú príručku nájdete na lokalite [http://www.hp.com/support.](http://www.hp.com/support) Postupujte podľa pokynov a vyhľadajte svoj produkt. Napokon vyberte položku **Manuals** (Príručky).

### **Súčasti na prednej strane**

Ak chcete identifikovať tlačidlo napájania na prednej strane monitora, použite tento obrázok.

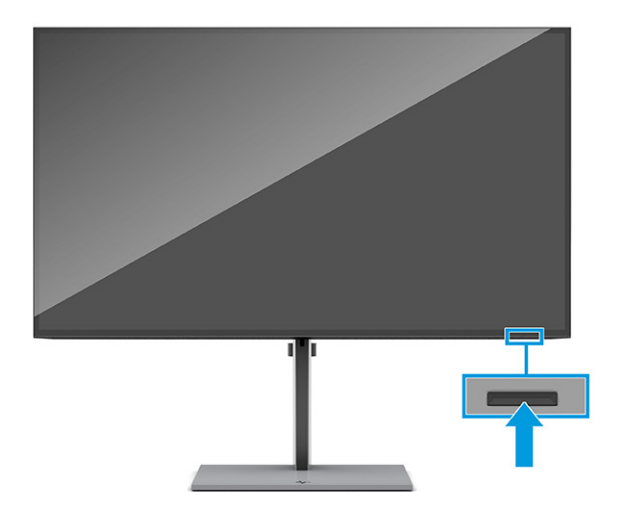

### **Súčasti na zadnej strane**

Ak chcete identifikovať súčasti na zadnej strane monitora, použite tento obrázok a tabuľku.

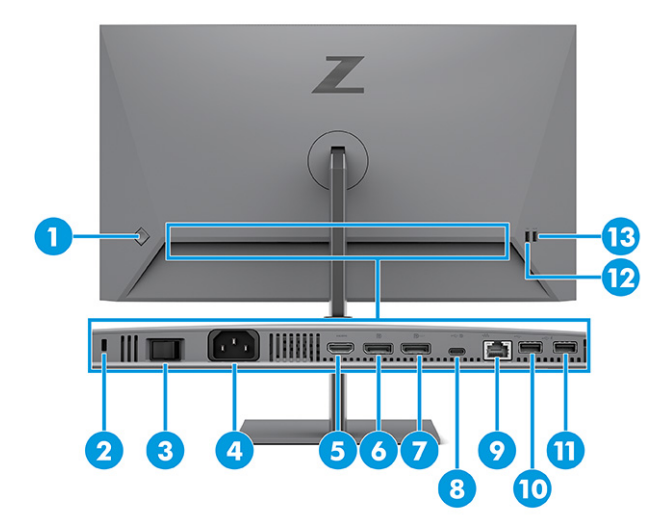

#### **Tabuľka 1-2 Súčasti na zadnej strane a ich popisy**

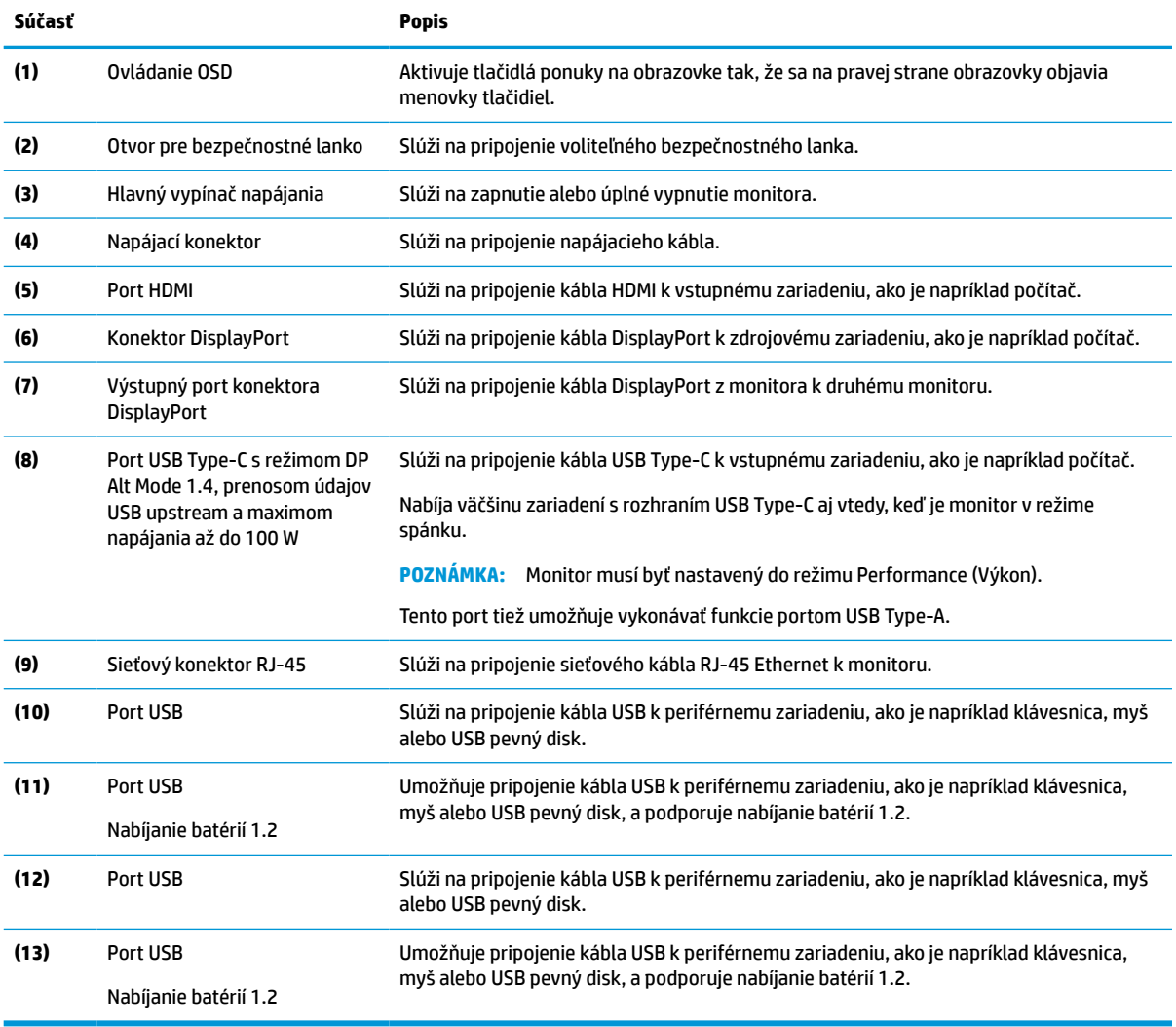

### <span id="page-11-0"></span>**Vyhľadanie sériového čísla a čísla produktu**

Sériové číslo a číslo výrobku sa nachádzajú na zadnej strane monitora. Je možné, že budete potrebovať tieto čísla, keď budete kontaktovať spoločnosť HP ohľadne monitora.

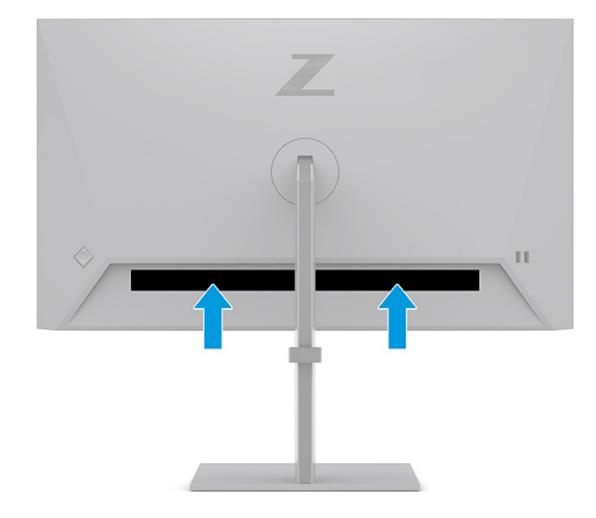

# **Inštalácia monitora**

Táto časť opisuje pripojenie stojana monitora alebo držiaka na stenu a možnosti pripojenia monitora k stolnému počítaču, prenosnému počítaču, hernej konzole alebo podobnému zariadeniu.

**VAROVANIE!** V záujme zníženia rizika vážneho poranenia si prečítajte príručku *Príručka bezpečnosti a pohodlnej obsluhy*. Uvádza správne nastavenie pracovnej stanice, správne polohy tela, ako aj zdravotné a pracovné návyky pre používateľov počítačov. *Príručka bezpečnosti a pohodlnej obsluhy* obsahuje aj dôležité informácie o elektrickej a mechanickej bezpečnosti. *Príručka bezpečnosti a pohodlnej obsluhy* je k dispozícii na webe na adrese [http://www.hp.com/ergo.](http://www.hp.com/ergo)

**DÔLEŽITÉ:** Aby sa monitor nepoškodil, nedotýkajte sa povrchu LCD obrazovky. Pritláčanie na obrazovku môže spôsobiť nerovnomernosť farieb alebo dezorientáciu tekutých kryštálov. Ak sa to stane, obrazovka sa neobnoví do normálneho stavu.

**DÔLEŽITÉ:** Aby nedošlo k poškriabaniu, znečisteniu alebo rozbitiu a predišlo sa poškodeniu ovládacích tlačidiel, položte monitor čelom nadol na rovný povrch pokrytý ochrannou penovou gumou alebo hladkou tkaninou.

### **Pripojenie podstavca pre monitor**

Správne upevnenie stojana monitora je veľmi dôležité na bezpečné používanie. V tejto časti sa opisuje, ako bezpečne pripojiť stojan.

- **TIP:** Zvážte umiestnenie monitora, pretože okolité osvetlenie a jasné povrchy môžu spôsobovať rušivé odrazy.
	- **1.** S panelom monitora v škatuli lícom nadol pripevnite stojan ku konektoru na zadnej strane monitora.

Zarážka na stojane zacvakne, keď je stojan zaistený na mieste.

<span id="page-12-0"></span>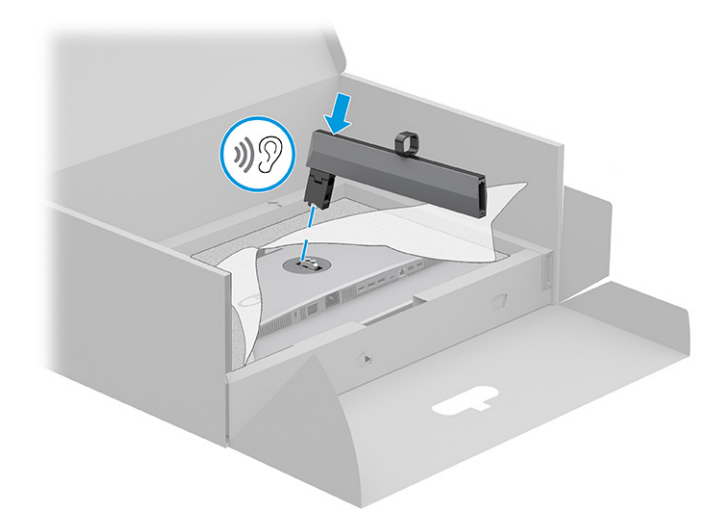

**2.** Pripojte podstavec k stojanu **(1)** a zatiahnite skrutku **(2)**.

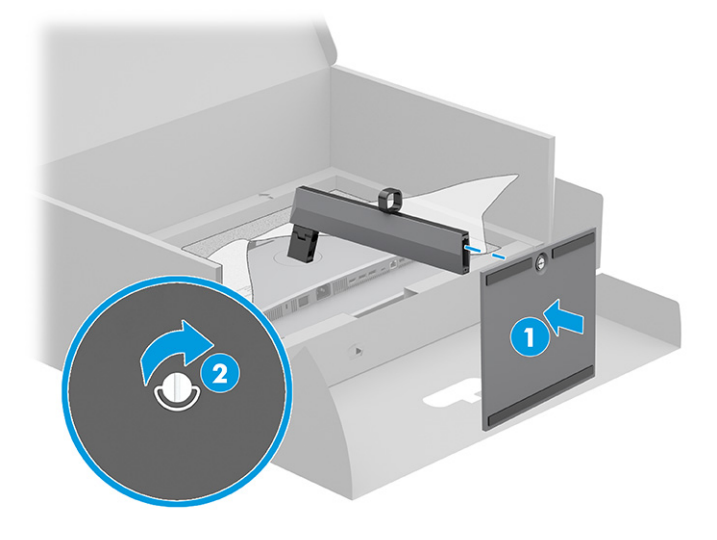

### **Upevnenie panela monitora**

Ak chcete pripojiť monitor na stenu pomocou výkyvného ramena alebo iného montážneho príslušenstva, postupujte podľa krokov uvedených v tejto časti, aby ste bezpečne a bezpečne pripojili monitor.

- **DÔLEŽITÉ:** Tento monitor má podporu pre priemyselne štandardné (VESA) 100 mm montážne otvory. Ak chcete k panelu monitora pripojiť montážnu konzolu od tretej strany, sú potrebné štyri skrutky s hrúbkou 4 mm, špičkou 0,7 mm a dĺžkou 10 mm. Dlhšie skrutky môžu poškodiť monitor. Uistite sa, či je montážne riešenie výrobcu v súlade so štandardom VESA, a či má hodnotenie potrebné na udržanie hmotnosti panela monitora. Pre čo najlepší výkon použite napájacie a video káble priložené k monitoru.
- **POZNÁMKA:** Toto zariadenie má podporu pre držiaky nástennej montáže podľa štandardov UL-listed alebo CSA-listed.

#### **Odstránenie podstavca pre monitor**

Ak sa rozhodnete použiť nástenný držiak namiesto podstavca pre monitor, ktorý ste pripojili, najprv odoberte stojan.

<span id="page-13-0"></span>**DÔLEŽITÉ:** Pred demontážou monitora zaistite, aby bol monitor vypnutý a všetky napájacie a signálové káble odpojené.

**DÔLEŽITÉ:** Spoločnosť HP odporúča, aby pri umiestňovaní a stabilizovaní monitora tieto postupy vykonávali dvaja ľudia.

- **1.** Odpojte všetky káble a vyberte ich z monitora.
- **2.** Položte monitor lícom nadol na rovnú podložku pokrytú ochrannou penovou gumou alebo čistou a suchou tkaninou.
- **3.** Potlačte nahor zarážku v blízkosti spodnej strednej časti montážneho konektora stojana **(1)**.
- **4.** Vytiahnite stojan nahor a preč z monitora **(2)**.

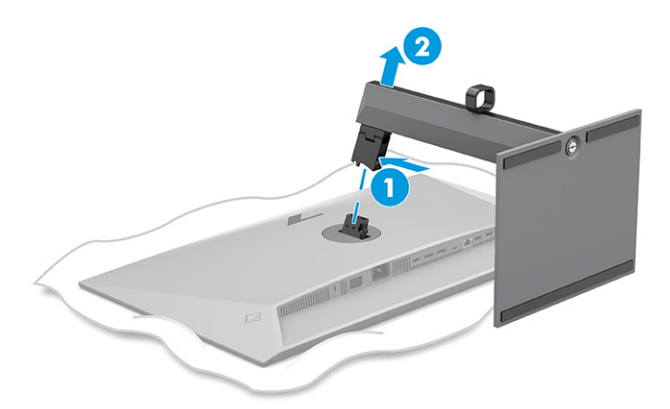

#### **Pripojenie panela monitora k montážnemu zariadeniu**

Pri pripájaní upevňovacieho zariadenia môžete potrebovať ďalšie nástroje, napríklad skrutkovač (kupuje sa samostatne). Ak chcete predísť poškodeniu monitora, postupujte podľa týchto pokynov.

- **1.** Odskrutkujte dve skrutky z držiaka stojana na zadnej strane panela monitora **(1)**.
- **2.** Zdvihnite stojan nahor z panela monitora **(2)**.
- **3.** Zarovnajte montážnu dosku VESA a dva otvory na skrutky VESA **(3)** a potom dotiahnite skrutky **(4)**.

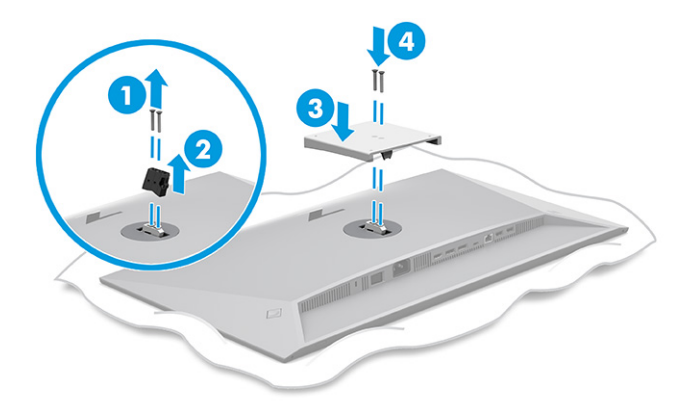

- <span id="page-14-0"></span>**4.** Ak chcete upevniť panel monitora na výkyvné rameno alebo iné montážne zariadenie, vložte štyri upevňovacie skrutky do otvorov na montážnom zariadení a do skrutkových otvorov VESA na zadnej strane panela monitora.
	- **DÔLEŽITÉ:** Ak sa tieto pokyny na zariadenie nevzťahujú, postupujte pri montáži monitora na stenu alebo výkyvné rameno podľa pokynov výrobcu montážneho zariadenia.

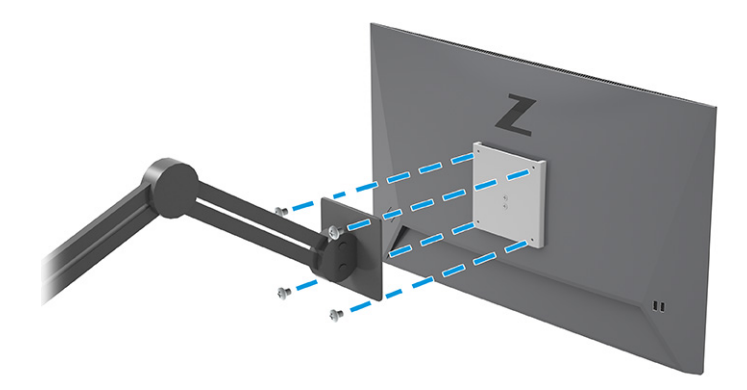

### **Pripojenie káblov**

Okrem podrobností o tom, ako pripojiť kábel, táto časť obsahuje informácie o tom, ako váš monitor plní funkcie, keď pripojíte určité káble.

- **POZNÁMKA:** V závislosti od modelu môže monitor podporovať vstupy USB Type-C, HDMI alebo DisplayPort. Video režim je určený použitým video káblom. Monitor automatický určí vstupy s platnými videosignálmi. Vstupy môžete vybrať cez ponuku na obrazovke. Monitor sa dodáva s vybranými káblami. Nie všetky káble, ktoré sú uvedené v tejto časti, sa dodávajú s monitorom.
	- **1.** Monitor umiestnite na vhodné, dobre vetrané miesto v blízkosti počítača.
	- **2.** Signálny kábel a napájací kábel veďte cez prípravok na vedenie káblov na podstavci pre monitor.

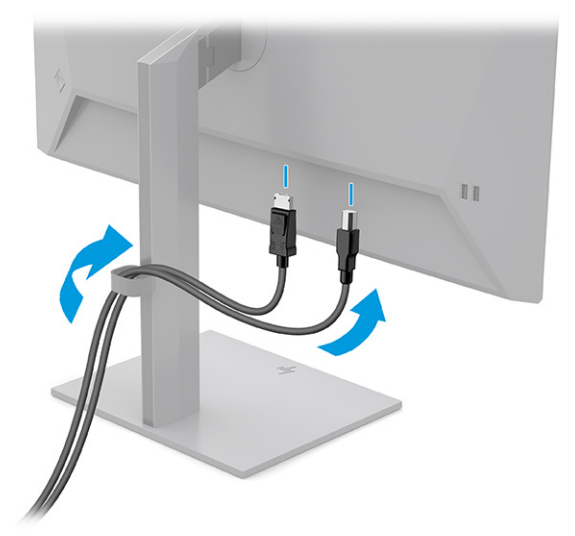

**3.** Pripojte videokábel.

- **POZNÁMKA:** S výnimkou vstupov USB Type-C monitor automaticky určí, na ktorých vstupoch je platný videosignál. Je potrebné ručne vybrať vstup USB Type-C. Ak chcete vybrať akýkoľvek vstup, vrátane USB Type-C, otvorte ponuku na obrazovke a vyberte položku **Input** (Vstup).
	- Pripojte jeden koniec kábla DisplayPort ku konektoru DisplayPort na zadnej strane monitora, a druhý koniec pripojte do konektora DisplayPort na vstupnom zariadení.

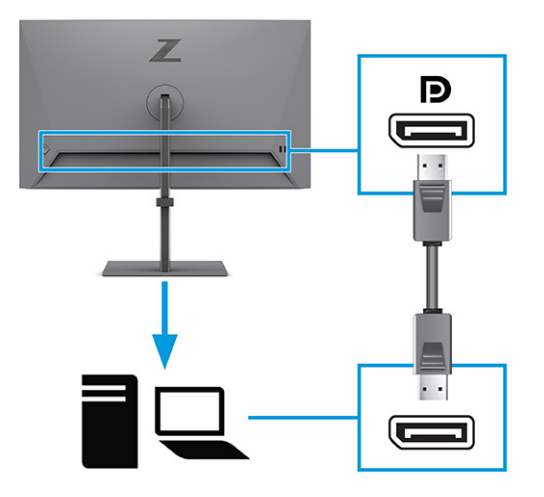

● Zapojte jeden koniec kábla HDMI do portu HDMI na zadnej strane monitora a druhý koniec zapojte do portu HDMI na zdrojovom zariadení.

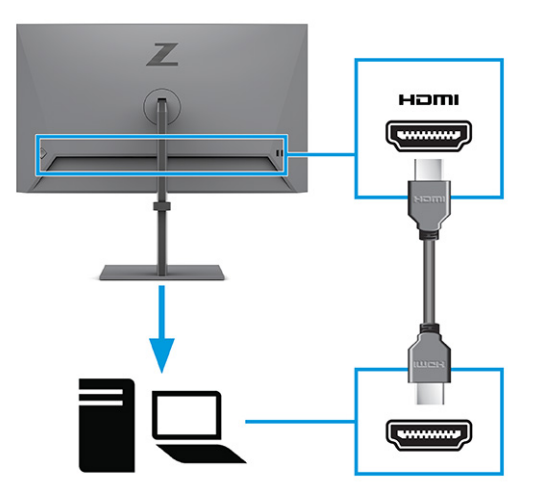

Zapojte jeden koniec kábla USB Type-C do portu USB type-C na zadnej strane monitora a druhý koniec zapojte do portu USB Type-C na zdrojovom zariadení. (Používajte len kábel USB Type-C schválený spoločnosťou HP, ktorý bol priložený k monitoru.)

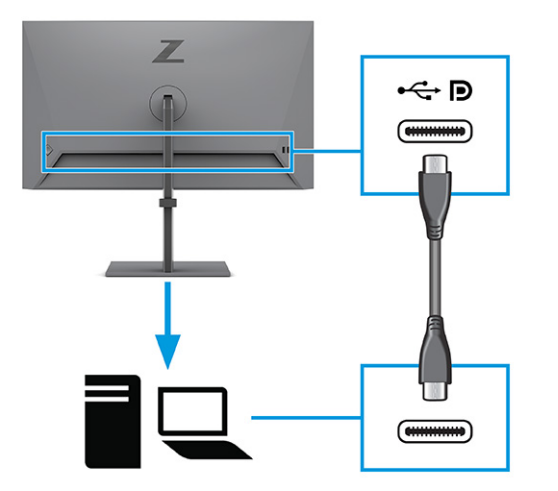

 $\tilde{\mathbb{B}}$  **POZNÁMKA:** Port USB Type-C na monitore poskytuje sieť, prenos údajov, videa a napájanie (max. 100 W).

Hostiteľské zariadenie musí podporovať alternatívny režim DisplayPort (video, nabíjanie a USB 3.1) cez konektor USB Type-C. Hostiteľské zariadenie musí byť aj kompatibilné s portami USB Type-C-s podporou rozhrania Thunderbolt™.

**4.** Zapojte jeden koniec kábla USB Type-C do portu USB Type-C na monitore a druhý koniec zapojte do portu USB Type-C na zdrojovom zariadení. (Používajte len kábel USB Type-C schválený spoločnosťou HP, ktorý bol priložený k monitoru.)

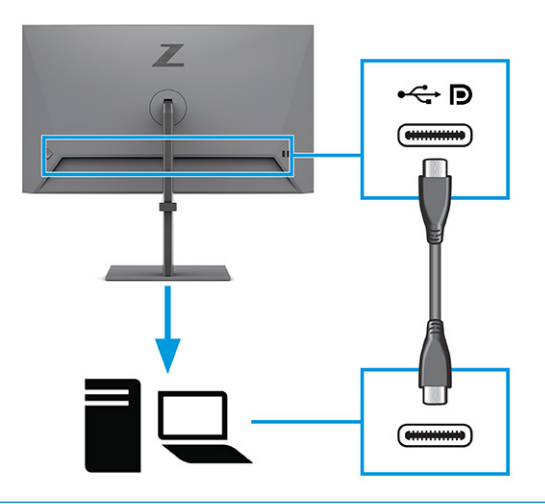

**POZNÁMKA:** Niektoré porty USB Type-C podporujú výstup na obrazovku. Ak chcete zistiť, či port USB Type-C na monitore podporuje výstup DisplayPort, pozrite časť [Súčasti na zadnej strane na strane 4](#page-9-0).

- <span id="page-17-0"></span>**5.** Pripojte jeden koniec napájacieho kábla ku konektoru napájania na zadnej strane monitora a druhý koniec pripojte do elektrickej zásuvky.
	- **VAROVANIE!** Ak chcete znížiť riziko úrazu elektrickým prúdom alebo poškodenia zariadenia, dodržiavajte tieto pokyny:

Neodpájajte uzemňovací konektor napájacieho kábla. Uzemňovací kolík plní z pohľadu bezpečnosti veľmi dôležitú funkciu.

Zapojte napájací kábel do uzemnenej zásuvky so striedavým prúdom, ktorá je celý čas ľahko prístupná.

Prerušte napájanie zo zariadenia odpojením napájacieho kábla z elektrickej zásuvky.

Pre vlastnú bezpečnosť na napájacie káble nič neukladajte. Usporiadajte ich tak, aby na ne nikto ani náhodne nestúpil alebo sa na nich nepotkol. Káble neťahajte. Pri odpájaní napájacieho kábla zo zásuvky so striedavým prúdom uchopte kábel za zástrčku.

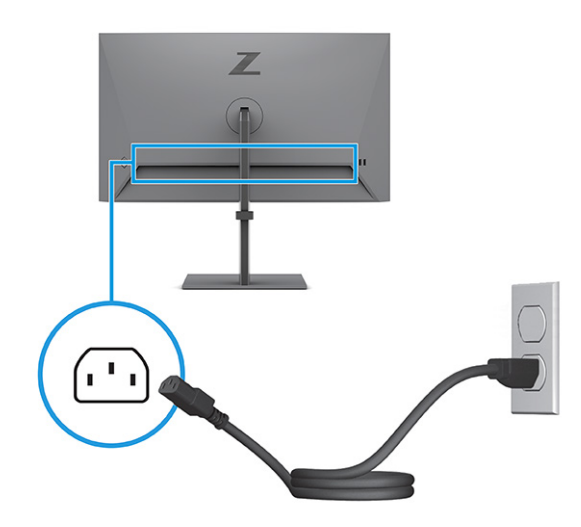

### **Pripojenie USB zariadení**

Použite porty USB na pripájanie zariadení, ako sú napríklad digitálny fotoaparát, USB klávesnica alebo USB myš. K dispozícii sú štyri porty USB na monitore na pripojenie k zariadeniu (downstream): dva porty USB Typ A a dva porty USB Typ A s možnosťou nabíjania batérií 1.2.

**POZNÁMKA:** Kábel USB Type-C alebo USB Type-C do USB Type-A je potrebné pripojiť zo zdrojového zariadenia (počítača) do zadnej časti monitora, aby porty USB Type-A mohli slúžiť ako rozbočovač USB pre myš, klávesnice, telefóny, externé pevné disky a prakticky čokoľvek, čo je pripojené cez USB a dokáže prijať 5 V.

<span id="page-18-0"></span>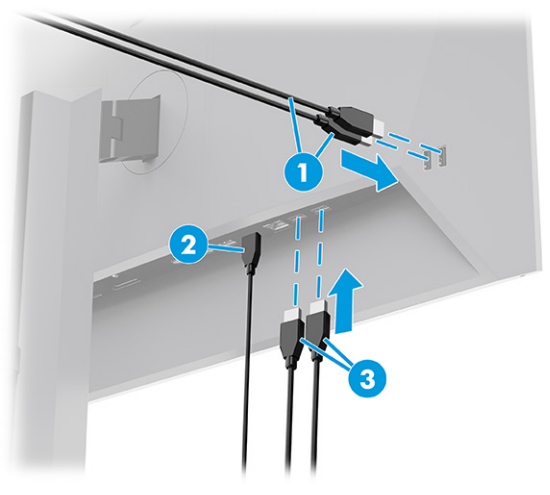

**Tabuľka 1-3 Umiestnenia portu USB**

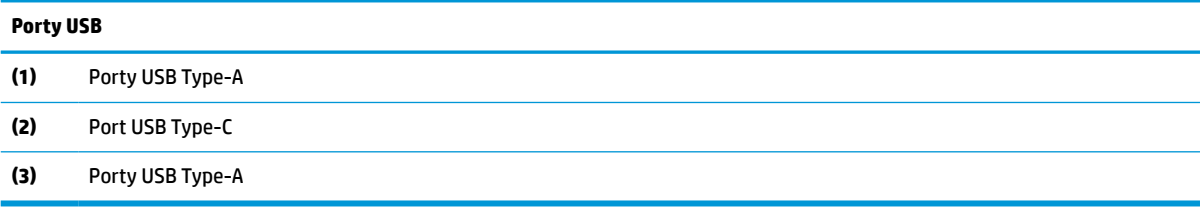

#### **Nastavenie monitora**

V rámci podpory ergonomického pracovného priestoru monitor ponúka možnosti nastavenia načrtnuté v tejto časti.

- **VAROVANIE!** V záujme zníženia rizika vážneho poranenia si prečítajte príručku *Príručka bezpečnosti a pohodlnej obsluhy*. Uvádza správne nastavenie pracovnej stanice, správne polohy tela, ako aj zdravotné a pracovné návyky pre používateľov počítačov. *Príručka bezpečnosti a pohodlnej obsluhy* obsahuje aj dôležité informácie o elektrickej a mechanickej bezpečnosti. *Príručka bezpečnosti a pohodlnej obsluhy* je k dispozícii na webe na adrese [http://www.hp.com/ergo.](http://www.hp.com/ergo)
	- **1.** Nakloňte panel monitora dopredu alebo dozadu, a nastavte ho tak na úroveň pohodlnú pre oči.

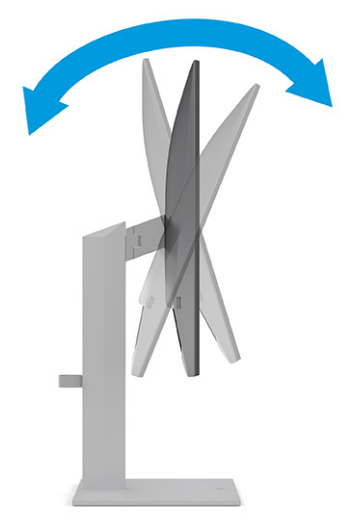

**2.** Upravte výšku monitora do pohodlnej polohy pre vašu pracovnú stanicu. Horný okraj rámu monitora by nemal presiahnuť výšku vašich očí. Monitor, ktorý je umiestnený nízko a naklonený, môže byť pohodlnejší pre ľudí so šošovkami. Poloha monitora by mala byť počas dňa upravovaná podľa toho, aký postoj zaujímate.

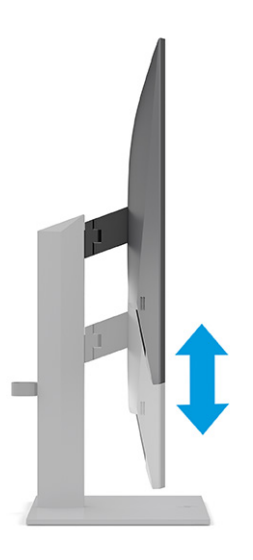

**3.** Otáčajte panel monitora smerom doľava alebo doprava tak, aby sa dosiahol čo najlepší uhol.

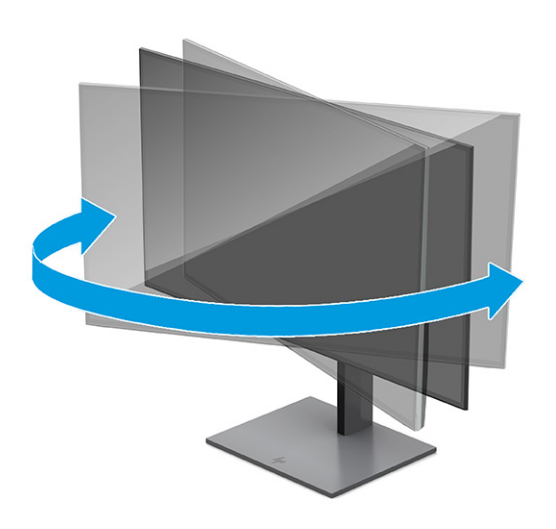

- **4.** Môžete preklopiť panel monitora z orientácie na šírku do orientácie na výšku a prispôsobiť ho tak svojej aplikácii.
	- **a.** Nastavte monitor do maximálnej výšky a sklopte monitor úplne dozadu **(1)**.
- <span id="page-20-0"></span>**b.** Otočte monitor o 90° v smere hodinových ručičiek z orientácie na šírku do orientácie na výšku **(2)**.
	- **DÔLEŽITÉ:** Ak pri otáčaní nie je monitor v maximálnej výške a úplne zaklonený, pravý dolný roh panela monitora sa dotýka podstavca a môže prípadne dôjsť k poškodeniu monitora.

Ak pridávate k monitoru voliteľný reproduktor, nainštalujte ho po otočení monitora. Pri otočení monitora sa reproduktorový panel dostane do kontaktu s podstavcom a prípadne môže dôjsť k poškodeniu monitora alebo reproduktorového panela.

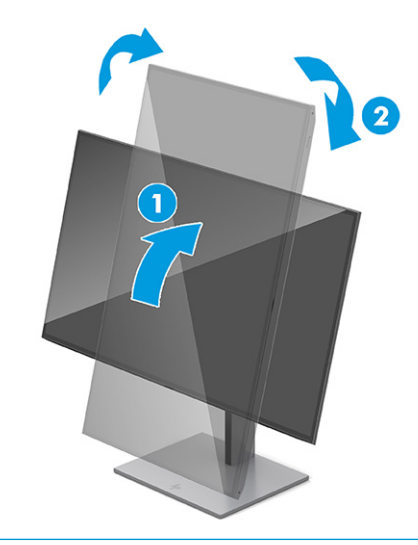

**202NÁMKA:** Pomocou prevádzkových nastavení systému obrazovky môžete otočiť obraz na obrazovke z orientácie na výšku do orientácie na šírku. Ak chcete otočiť ponuku na obrazovke z orientácie na výšku do orientácie na šírku, otvorte ponuku na obrazovke a vyberte položku **Menu**  (Ponuka), položku **Menu Rotation** (Ponuka otáčania) a potom vyberte možnosť **Portrait** (Na výšku).

## **Inštalácia bezpečnostného kábla**

V rámci bezpečnostných opatrení môžete pripevniť monitor k pevnému objektu pomocou voliteľného bezpečnostného kábla, ktorý je k dispozícii u spoločnosti HP. Priloženým kľúčom môžete zámok pripojiť a odpojiť.

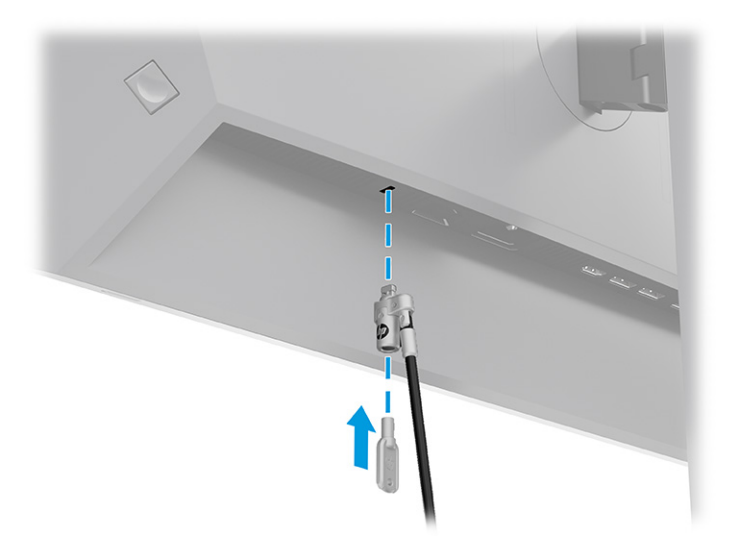

### <span id="page-21-0"></span>**Politika HP pre vodotlač a uchovanie obrazu**

Niektoré monitory sú navrhnuté s použitím zobrazovacej technológie In-Plane Switching (IPS), ktorá poskytuje ultraširoký uhol zobrazenia a pokročilú kvalitu zobrazovania. Aj keď je vhodné pre mnohé aplikácie, táto technológia panela nie je vhodná pre statické, stacionárne alebo pevné obrazy po dlhšiu dobu, ak nepoužívate šetriče obrazovky.

Medzi tieto typy aplikácií môžu patriť kamerový dohľad, videohry, reklamné logá a šablóny. Statický obraz môže spôsobiť škodu retenciou obrazu, ktorá zvyčajne vyzerá ako škvrny alebo vodoznaky na obrazovke monitora.

Na poškodenie retenciou obrazu na monitoroch, ktoré sa používajú 24 hodín denne, sa nevzťahuje záruka spoločnosti HP. Aby nedošlo k škode retenciou obrazu vždy, keď monitor nepoužívate, vypnite ho alebo použite nastavenie správy napájania, ktorá monitor vypne vždy, keď je monitor nečinný (ak to váš monitor podporuje).

# **Dokovanie prenosného počítača HP alebo stolného počítača**

Stolný počítač, prenosný počítač alebo podobné zariadenie môžete pripojiť k monitoru prostredníctvom jedného pripojenia USB Type-C. Port USB Type-C poskytuje sieť, prenos údajov, videa a napájanie pri dokovaní zariadenia.

**POZNÁMKA:** Uistite sa, že je sieťový kábel z konektora zdroja siete pripojený k sieťovému konektoru monitora pre sieťové spojenie cez USB Type-C.

Hostiteľský počítač musí podporovať alternatívny režim DisplayPort (video, nabíjanie a USB 3.1) cez konektor USB Type-C a musí byť aj kompatibilný portami USB Type-C s podporou rozhrania Thunderbolt.

Po pripojení dvoch hostiteľských počítačov k dokovanému monitoru môže mať za následok vypnutie systému, stratu napájania a je potrebné vypnúť a znova spustiť monitor.

Ak chcete dokovať počítač, zapojte jeden koniec kábla USB Type-C do portu USB type-C na zadnej strane monitora a druhý koniec zapojte do portu USB Type-C na počítači. Tento kábel USB Type-C, poskytuje jedno pripojenie pre vysokorýchlostný prenos údajov, zvuk a video a napájanie.

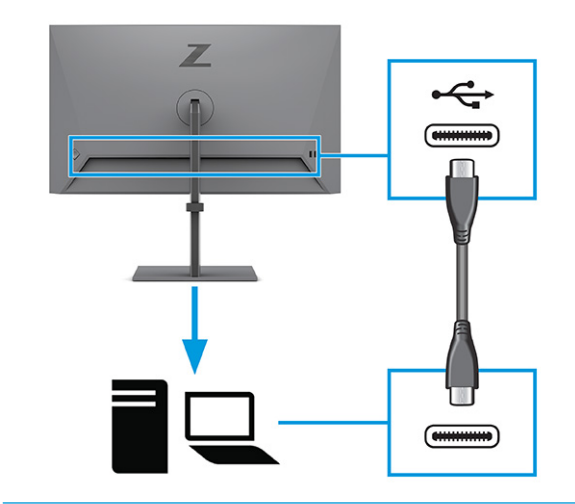

**POZNÁMKA:** Monitor poskytuje príkon až 100 W pomocou pripojenia cez port USB Type-C. Keď pripájate hostiteľský počítač cez port USB Type-C, výstup jednosmerného napájania nie je potrebné pripojiť. Nepripájajte dva zdroje napájania (výstup jednosmerného napájania a USB Type-C) k hostiteľskému počítaču.

# <span id="page-22-0"></span>**2 Používanie monitora**

V tejto časti nájdete opis spôsobu používania monitora a jeho funkcií vrátane softvéru a pomôcok, ponuky na obrazovke a režimov napájania.

# **Prevzatie softvéru a pomôcok**

Tieto súbory si môžete prevziať a nainštalovať z oddelenia technickej podpory spoločnosti HP.

- Súbor INF (informačný)
- Súbory ICM (Zhoda farieb obrazu)

Prevzatie súborov:

- **1.** Prejdite na webovú lokalitu [http://www.hp.com/support.](http://www.hp.com/support)
- **2.** Vyberte možnosť **Software and Drivers** (Softvér a ovládače).
- **3.** Vyberte typ produktu.
- **4.** Zadajte model monitora HP do vyhľadávacieho poľa a postupujte podľa pokynov na obrazovke.

## **Informačný súbor**

Súbor INF definuje zdroje monitora, ktoré používajú operačné systémy Windows® na zabezpečenie kompatibility monitora s grafickým adaptérom počítača.

Tento monitor je kompatibilný s funkciou Plug and Play a monitor bude správne fungovať aj bez inštalácie súboru INF. Kompatibilita monitora s funkciou Plug and Play si vyžaduje, aby grafická karta počítača bola v súlade s normou VESA DDC2 a monitor musí byť ku grafickej karte pripojený priamo. Funkcia Plug and Play nefunguje cez samostatné konektory typu BNC alebo cez distribučné vyrovnávače/skrinky, prípadne cez oboje.

## **Súbor Prispôsobovanie farieb obrazu (ICM)**

Súbory ICM sú dátovými súbormi, ktoré sa používajú v spojení s grafickými programami, pri poskytovaní ucelenej úpravy farieb z displeja monitora k tlačiarni alebo od skenera k obrazovke monitora. Tieto súbory sa aktivujú zvnútra v grafických programoch, ktoré túto funkciu podporujú.

**POZNÁMKA:** Farebný profil ICM je napísaný v súlade so špecifikáciami formátu profilu Medzinárodného konzorcia farieb (ICC).

## **Používanie ponuky na obrazovke**

Monitor HP môžete nastaviť tak, aby vyhovoval vášmu vkusu. Pomocou ponuky na obrazovke môžete prispôsobiť funkcie zobrazenia na monitore.

Ak chcete prejsť k nastaveniam v ponuke na obrazovke a urobiť úpravy:

- <span id="page-23-0"></span>**1.** Ak monitor ešte nie je zapnutý, zapnite ho stlačením tlačidla napájania.
- **2.** Stlačte stred ovládania zobrazenia na obrazovke.
- **3.** Pohybom ovládača nahor, nadol, doľava alebo doprava sa môžete pohybovať v ponukách. Stlačením stredu ovládača zvolíte danú položku.

Nasledujúca tabuľka uvádza možné voľby ponuky v hlavnej ponuke na obrazovke. Obsahuje popisy pre každé nastavenie a vplyv na vzhľad alebo výkon monitora.

**Tabuľka 2-1 Možnosti ponuky na obrazovke a popisy použitia tlačidla alebo ovládača**

| Hlavná ponuka            | <b>Popis</b>                                                                                                    |
|--------------------------|----------------------------------------------------------------------------------------------------|
| Brightness+ (Jas+)       | Upravuje úroveň jasu obrazovky. Predvolená hodnota z výroby je 65.                                                                    |
| Color (Farba)            | Vyberá a upravuje farbu obrazovky a poskytuje rôzne predvoľby farieb, ktoré nakonfigurujú monitor pre<br>rôzne zobrazovacie situácie. |
| Image (Obraz)            | Upravuje obraz na obrazovke vrátane PiP, času odozvy, ostrosti a mierky obrazu.                                                       |
| Input (Vstup)            | Zvolí vstupný video signál (USB Type-C, DisplayPort alebo HDMI).                                                                      |
| Power (Napájanie)        | Zmení nastavenia napájania.                                                                                                    |
| Menu (Ponuka)            | Upraví ponuku na obrazovke.                                                                                                    |
| Management (Správa)      | Upraví nastavenia DDC/CI a vráti všetky nastavenia ponuky na obrazovke do predvolených nastavení od<br>výrobcu.                       |
| Information (Informácie) | Poskytuje informácie o monitore, ako je napríklad optimálny režim zobrazenia, režim napájania a sériové<br>číslo.                     |
| Exit (Skončiť)           | Slúži na zatvorenie obrazovky s ponukou na obrazovke.                                                                                 |

# **Zmena nastavenia Power Mode (Režim napájania) (len vybrané produkty)**

V tejto časti sa opisuje, ako aktivovať režim Performance (Výkon). Niektoré funkcie na monitore môžu vyžadovať, aby bol režim Performance (Výkon) aktívny.

Keď je počítač v režime spánku, v súlade s medzinárodnými normami pre napájanie má monitor štandardne nastavený režim úspory energie.

Ak váš monitor podporuje režim Performance (Výkon) a porty USB sú povolené aj vtedy, keď je monitor v režime Auto-Sleep (Automatický režim spánku), zmeňte nastavenie Power Mode (Režim napájania) z možnosti **Power Saver** (Šetrič energie) na možnosť **Performance** (Výkon).

**POZNÁMKA:** Ak pripájate k počítaču, ktorý nie je napájaný z batérie, nastavenie Power Mode (Režim napájania) sa musí zmeniť na režim Performance (Výkon).

Zmena nastavenia režimu napájania:

- **1.** Stlačte stred ovládania zobrazenia na obrazovke.
- **2.** Vyberte možnosť **Power** (Napájanie), vyberte položku **Power Mode** (Režim napájania) a potom vyberte možnosť **Performance** (Výkon).
- **3.** Vyberte možnosť **Back** (Späť) a zatvorte ponuku na obrazovke.

# <span id="page-24-0"></span>**Používanie režimu Auto-Sleep (Automatický režim spánku) (len vybrané produkty)**

Monitor má funkciu úspory energie s názvom Auto-Sleep Mode (Režim automatického spánku), čo je stav zníženého napájania. V tejto časti sa opisuje, ako aktivovať alebo upraviť funkciu Auto-Sleep Mode (Režim automatického spánku).

Keď je povolený automatický režim spánku (štandardne je povolený), monitor prejde do stavu zníženého napájania, keď počítač ukáže režim nízkej spotreby energie (chýbajúci vodorovný alebo zvislý synchronizačný signál).

Po prechode do tohto zníženého stavu napájania (Auto-Sleep Mode (Režim automatického spánku)) bude obrazovka monitora prázdna, podsvietenie sa vypne a indikátor napájania sa zmení na jantárovo. Monitor má v tomto stave zníženého napájania príkon menej než 0,5 W. Monitor sa prebudí z režimu Auto-Sleep Mode (Režim automatického spánku), keď počítač odošle aktívny signál do monitora (napríklad, ak ste aktivovať myš alebo klávesnicu).

Vypnutie režimu automatického spánku v ponuke na obrazovke:

- **1.** Stlačením stredu ovládača ponuky na obrazovke otvorte ponuku na obrazovke.
- **2.** V ponuke na obrazovke vyberte položku **Power** (Napájanie).
- **3.** Vyberte položku **Auto-Sleep Mode** (Režim automatického spánku) a potom vyberte možnosť **Off** (Vypnuté).

# **Používanie režimu PiP a PbP (len vybrané produkty)**

Monitor podporuje režim Obraz v obraze (Picture in Picture – PiP), kde jeden zdroj prekrýva druhý, aj režim Obraz vedľa obrazu (Picture beside Picture – PbP), kde je jeden zdroj umiestnený vodorovne vedľa druhého (v orientácii na šírku) alebo zvisle (v orientácii na výšku). V režime PiP možno zobraziť dva obrazy s plným vysokým rozlíšením Full HD (FHD).

Použitie funkcií PiP a PbP:

- **1.** Pripojte k monitoru sekundárny vstupný zdroj.
- **2.** Stlačením stredu ovládača ponuky na obrazovke otvorte ponuku na obrazovke.
- **3.** V zobrazení na obrazovke postupne vyberte položky **Image** (Obraz), **PiP** a **Enable PiP** (Povoliť PiP).

Monitor prehľadá sekundárne vstupy s platným vstupným signálom a použije vstup pre obraz v režime PiP alebo PbP.

- **4.** Ak chcete zmeniť vstup PiP alebo PbP, postupne vyberte položky **Image** (Obraz), **PiP** a **Assign Inputs**  (Priradiť vstupy).
- **5.** Ak chcete zmeniť veľkosť PiP, vyberte položku **PiP Size** (Veľkosť PiP) v zobrazení na obrazovke a potom vyberte požadovanú veľkosť.
- **6.** Ak chcete upraviť polohu PiP, vyberte položku **PiP Position** (Poloha PiP) v zobrazení na obrazovke a potom vyberte požadovanú polohu.

# **Používanie režimu redukcie modrého svetla (len vybrané produkty)**

Pri znížení vyžarovania modrého svetla z panela monitora sa redukuje zaťaženie zraku modrým svetlom. Tento monitor využíva v predvolenom režime nastavenia panel s redukciou modrého svetla.

<span id="page-25-0"></span>V predvolenom režime nastavenia dokáže panel s redukciou modrého svetla na monitore s certifikátom TÜV redukovať výstup modrého svetla a vytvoriť pohodlnejší a menej stimulujúci obraz počas čítania obsahu na obrazovke.

# **Vysielanie viacerých údajových prúdov cez DisplayPort alebo USB Type-C (len vybrané modely)**

Ak používate DisplayPort alebo USB Type-C ako primárny vstupný zdroj videa, môžete multi-streamovať na iné monitory s konektorom DisplayPort, ktoré sú pripojené v sériovom zapojení. Ak grafická karta vo vašom počítači podporuje túto konfiguráciu, môžete pripojiť až štyri monitory v tejto konfigurácii.

Počet monitorov, ktoré môžete prepojiť pri multi-streamovaní cez DisplayPort, závisí od viacerých faktorov, vrátane rozlíšení a rýchlostí skenovania použitých pre jednotlivé monitory a možností vášho GPU alebo integrovaného grafického systému. Ak ste si do počítača zakúpili novú grafickú kartu, pozrite si príručku dodanú s grafickou kartou, kde nájdete ďalšie informácie o jej možnostiach.

Ako streamovať:

- **1.** Uistite sa, že DisplayPort alebo USB Type-C je primárny video vstup.
- **2.** Pridajte druhý monitor zapojením kábla DisplayPort do konektora výstupu DisplayPort na hlavnom monitore a do konektora DisplayPort na sekundárnom monitore.

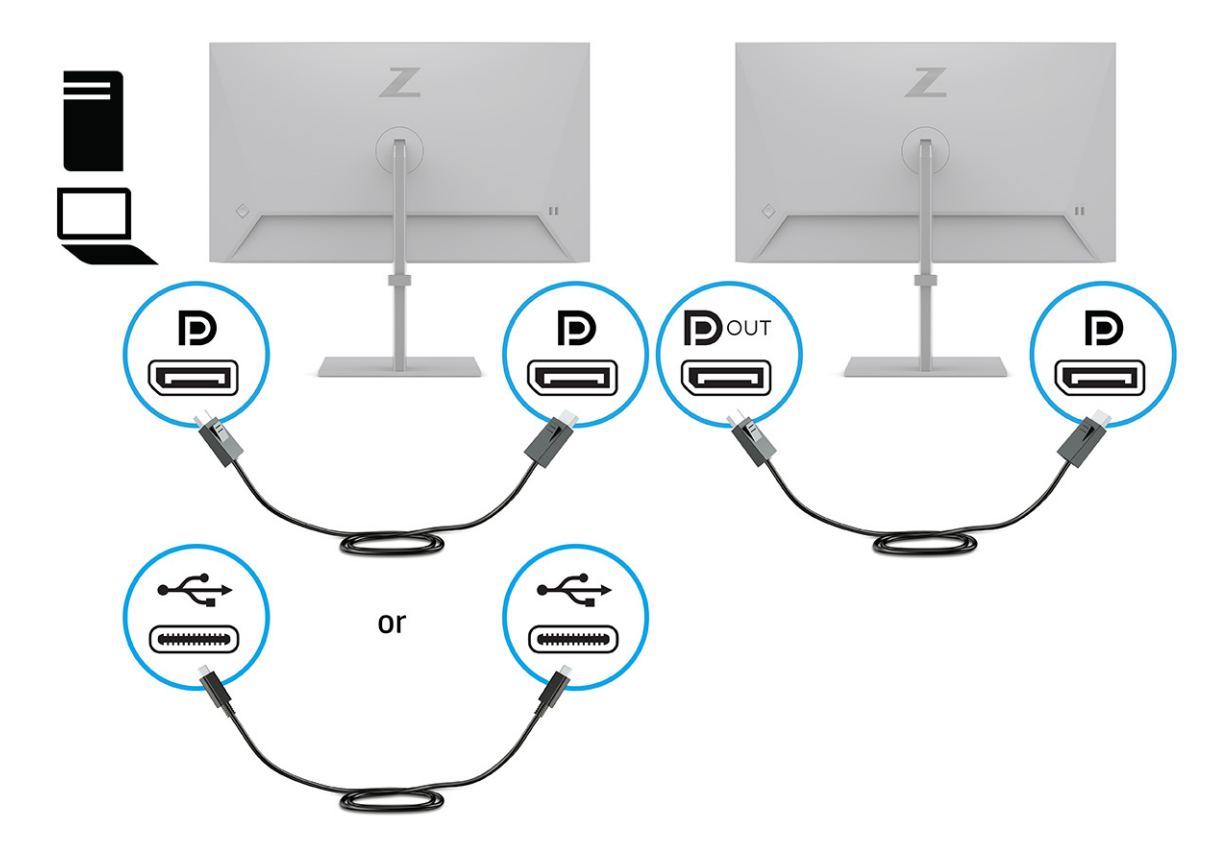

- **3.** Pripojený monitor nastavte na zobrazovanie rovnakého obrazu ako na primárnom monitore alebo iného obrazu.
- **4.** Ak chcete pripojiť ďalšie monitory (maximálne štyri), stlačením stredu ovládača ponuky na obrazovke otvorte ponuku na obrazovke. Prejdite na konfiguráciu rozhrania USB Type-C a vyberte možnosť USB-C Video+USB2.0.
- **POZNÁMKA:** Všetky, ale aj posledný monitor, musia podporovať multi-stream na porte DisplayPort. Pri sériovom zapojení štyroch monitorov musia mať napríklad tri zo štyroch sériovo zapojených monitorov konektory DisplayPort a konektory výstupu DisplayPort. Poslednému monitoru v reťazci stačí len konektor DisplayPort.
- **5.** Prepojte káblom DisplayPort výstupný konektor DisplayPort jedného monitora a konektor DisplayPort nasledujúceho monitora.

# <span id="page-27-0"></span>**3 Podpora a riešenie problémov**

Ak váš monitor nefunguje podľa očakávania, problém môžete vyriešiť podľa pokynov uvedených v tejto časti.

# **Riešenie bežných problémov**

Nasledujúca tabuľka uvádza možné problémy, možnú príčinu jednotlivých problémov a odporúčané riešenia.

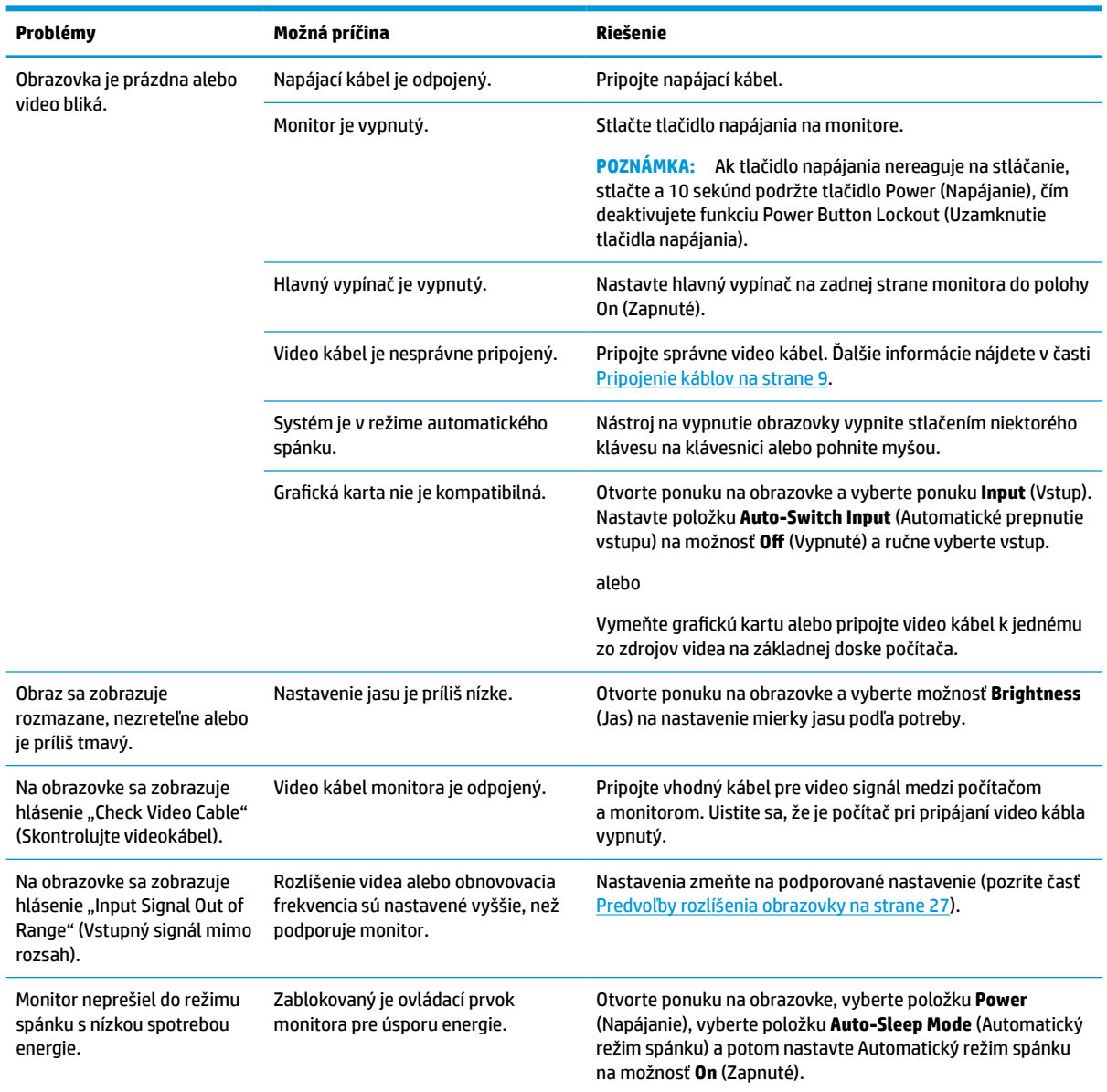

#### **Tabuľka 3-1 Bežné problémy a riešenia**

#### <span id="page-28-0"></span>**Tabuľka 3-1 Bežné problémy a riešenia (pokračovanie)**

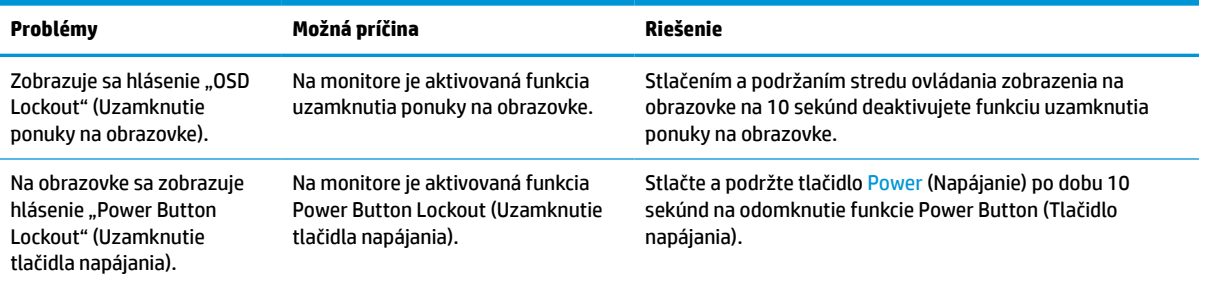

# **Uzamknutia tlačidiel**

Funkcia zablokovania tlačidla je k dispozícii len vtedy, keď je monitor zapnutý, zobrazuje sa aktívny signál a ponuka na obrazovke je zatvorená. Stlačením a podržaním stredu ovládania zobrazenia na obrazovke na 10 sekúnd toto tlačidlo deaktivujete. Tlačidlo môžete znova aktivovať opätovným stlačením a podržaním tlačidla po dobu 10 sekúnd.

# <span id="page-29-0"></span>**4 Montáž monitora**

Pri správnom zaobchádzaní môže váš monitor fungovať mnoho rokov. Tieto pokyny obsahujú kroky, ktoré môžete vykonať, aby bol monitor v najlepšom stave.

# **Pokyny na údržbu**

Ak chcete vylepšiť výkon a predĺžiť životnosť vášho monitora, postupujte podľa nasledujúcich pokynov:

- Neotvárajte kryt vášho monitora a nepokúšajte sa produkt sami opraviť. Upravujte nastavenia len tých ovládacích prvkov, ktoré sú popísané v pokynoch na prevádzku. Ak váš monitor nefunguje správne, padol na zem alebo bol poškodený, obráťte sa na autorizovaného predajcu, predajcu alebo poskytovateľa služieb spoločnosti HP.
- Používajte iba zdroj napájania a pripojenie, ktoré sú vhodné pre tento monitor. Príslušné označenia nájdete na zadnej strane monitora alebo na štítku monitora.
- Uistite sa, že celkový prúd zariadení pripojených k zásuvke neprekračuje maximálny menovitý prúd sieťovej napájacej zásuvky, a že celkový prúd zariadení pripojených ku káblu neprekračuje maximálny menovitý prúd kábla. Menovitý prúd (AMPS alebo A) jednotlivých zariadení je uvedený na príslušných štítkoch.
- Monitor nainštalujte v blízkosti zásuvky, ku ktorej máte ľahký prístup. Ak chcete monitor odpojiť, pevne uchopte zástrčku a vytiahnite ju zo zásuvky. Nikdy neodpájajte monitor potiahnutím za kábel.
- Keď monitor nepoužívate, vypnite ho a používajte program šetriča obrazovky. Tým môžete výrazne predĺžiť životnosť monitora.

**POZNÁMKA:** Na monitory s "vypáleným obrazom" sa nevzťahuje záruka spoločnosti HP.

- Nikdy nezakrývajte štrbiny a otvory na kryte a nevsúvajte do nich žiadne predmety. Tieto otvory zabezpečujú vetranie.
- Nedovoľte, aby monitor spadol a neumiestňujte ho na nestabilný povrch.
- Nedovoľte, aby bol kábel zaťažený inými predmetmi. Nestúpajte na kábel.
- Monitor používajte v dobre vetranom priestore, chránený pred nadmerným svetlom, teplom a vlhkosťou.

### **Čistenie monitora**

Pri čistení monitora v prípade potreby postupujte podľa týchto pokynov.

- **1.** Vypnite monitor a odpojte napájací kábel z elektrickej zásuvky.
- **2.** Odpojte všetky externé zariadenia.
- **3.** Odstráňte prach z monitora zotretím obrazovky a skrine jemnou, čistou antistatickou handričkou.
- **4.** Pri nadmernom znečistení použite zmes vody a izopropyl alkoholu v pomere 50:50.
- **DÔLEŽITÉ:** Na čistenie obrazovky nikdy nepoužívajte čistiace prostriedky, ktoré obsahujú ropné produkty ako napríklad benzén, riedidlo, ani žiadne prchavé látky. Tieto látky by mohli monitor poškodiť.

<span id="page-30-0"></span>**DÔLEŽITÉ:** Nastriekajte čistič na handričku a pomocou vlhkej handričky jemne utierajte povrch obrazovky. Nikdy nestriekajte čistiaci prostriedok priamo na povrch obrazovky. Môže zatiecť za fazetku a poškodiť elektroniku. Handrička by mala byť navlhčená, ale nie mokrá. Voda kvapkajúca do vetracích alebo iných otvorov môže spôsobiť poškodenie monitora. Pred použitím nechajte monitor vyschnúť na vzduchu.

**5.** Po odstránení špiny a nečistôt môžete povrchy očistiť dezinfekčným prostriedkom. Svetová zdravotnícka organizácia (WHO) odporúča čistenie povrchov a následnú dezinfekciu ako osvedčený postup na zabránenie šíreniu vírusových respiračných chorôb a škodlivých baktérií. Dezinfekčný prostriedok zodpovedajúci pokynom na čistenie od spoločnosti HP je alkoholový roztok, ktorý tvorí zo 70 % izopropylalkohol a z 30 % voda. Tento roztok je známy aj ako čistý lieh a predáva sa vo väčšine obchodov.

#### **Preprava monitora**

Pôvodné balenie si uschovajte. Možno ho budete potrebovať neskôr pri preprave alebo premiestňovaní vášho monitora.

# <span id="page-31-0"></span>**A Technické špecifikácie**

Táto časť obsahuje technické špecifikácie pre fyzické aspekty vášho monitora, ako je napríklad hmotnosť a rozmery obrazovky, ako aj požadované prevádzkové podmienky prostredia a rozsahy zdroja napájania.

Všetky uvedené špecifikácie sú typickými špecifikáciami, ktoré sú poskytované výrobcami súčastí spoločnosti HP. Skutočný výkon sa môže líšiť – môže byť vyšší i nižší.

**<sup>2</sup> POZNÁMKA:** Ak chcete získať najnovšie špecifikácie alebo dodatočné špecifikácie k tomuto produktu, prejdite na lokalitu <http://www.hp.com/go/quickspecs/>a vyhľadajte váš konkrétny model monitora pre vyhľadanie QuickSpecs špecifických pre tento model.

# **Technické údaje pre model 61 cm (24 palcov)**

**Špecifikácie Meranie Obrazovka, širokouhlá 61 cm** 24 palca Typ in the contract of the contract of the contract of the contract of the contract of the contract of the contract of the contract of the contract of the contract of the contract of the contract of the contract of the con **Viditeľná veľkosť obrazu 61 cm uhlopriečka** 24-palcová uhlopriečka **Maximálna hmotnosť (vybalené) 5,3 kg** 11,7 libier **Rozmery (vrátane základne)** Výška (najvyššia poloha) **52,14 cm** 20,53 palca Výška (najnižšia poloha) **37,14 cm** 14,62 palca Hĺbka **19,5 cm** 7,68 palca Šírka **53,17 cm** 20,93 palca **Sklon –5° až 20° Otáčanie ± 45° Preklopenie ± 90° Požiadavky na teplotu prostredia** Prevádzková teplota **5 °C až 35 °C** 41 °F až 95 °F Skladovacia teplota **-34 °C až 60 °C** -29 °F až 140 °F **až 140 °F** Vlhkosť pri skladovaní 5 % až 95 % (bez kondenzácie) **Zdroj napájania** 100 – 240 A stried., 50/60 Hz **Vstupné pripojenie** Jeden port HDMI, jeden konektor DisplayPort a jeden konektor port USB Type-C

Táto časť obsahuje technické údaje o monitore.

**Tabuľka A-1 Technické údaje**

# <span id="page-32-0"></span>**Technické údaje pre model 68,6 cm (27 palcov)**

Táto časť obsahuje technické údaje o monitore.

**Tabuľka A-2 Technické údaje**

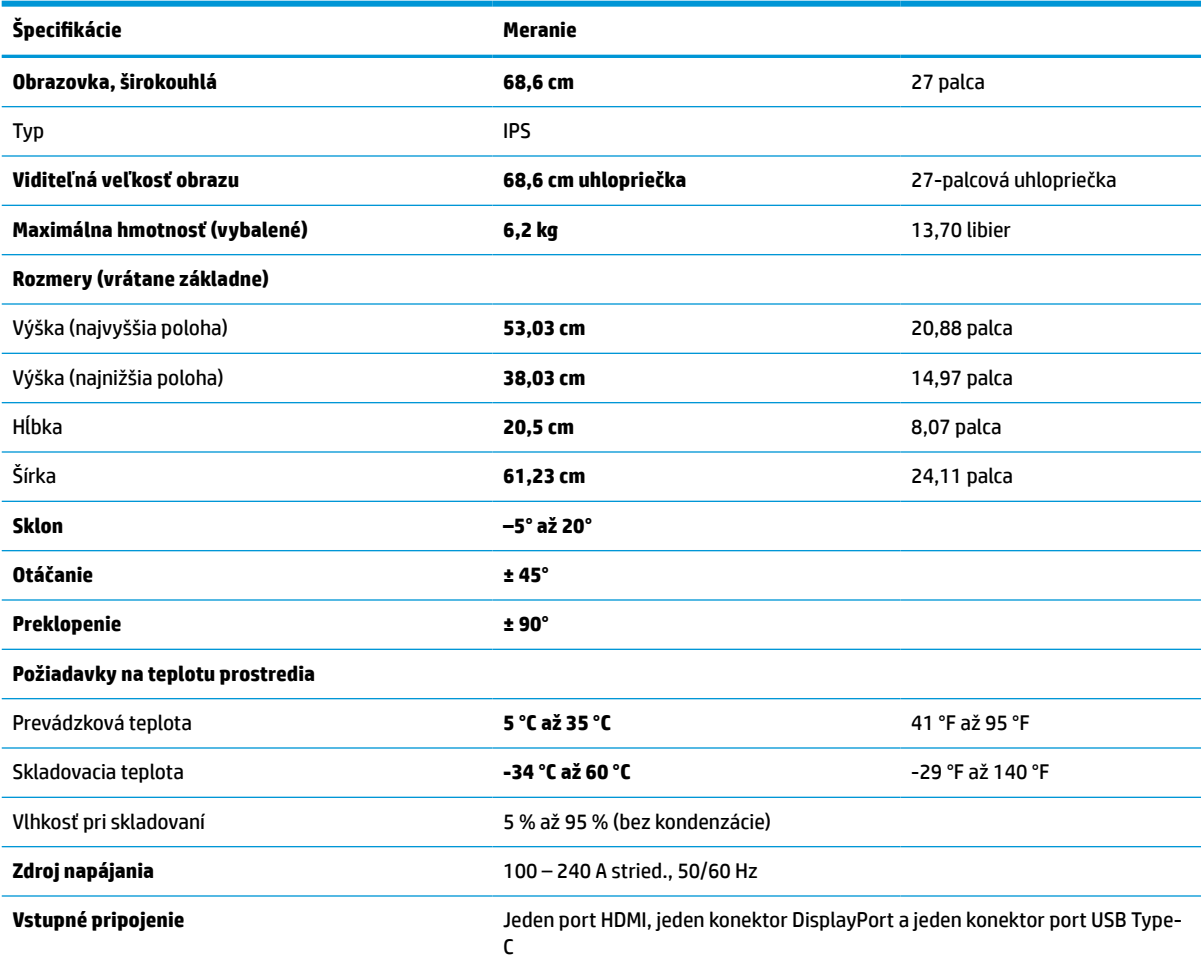

# **Predvoľby rozlíšenia obrazovky**

Nasledujúce rozlíšenia obrazovky sú najviac používané režimy a sú nastavené od výroby ako predvolené. Monitor automaticky rozpozná tieto predvolené režimy, ktoré sa zobrazia v správnej veľkosti a v strede obrazovky.

### **61 cm/24-palcové modely**

V tejto časti sú uvedené predvolené rozlíšenia obrazovky a predvolené rozlíšenia časovania.

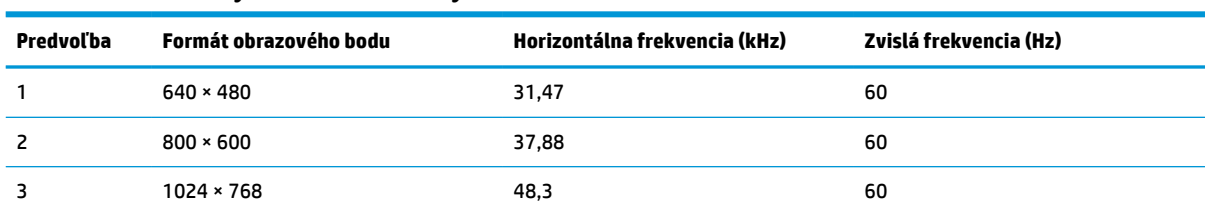

#### **Tabuľka A-3 Predvoľby rozlíšenia obrazovky**

| Formát obrazového bodu | Horizontálna frekvencia (kHz) | Zvislá frekvencia (Hz) |
|------------------------|-------------------------------|------------------------|
| $1280 * 800$           | 49,7                          | 60                     |
| 1280 × 1024            | 64                            | 60                     |
| $1440 \times 900$      | 56                            | 60                     |
| $1600 \times 900$      | 60                            | 60                     |
| $1600 \times 1200$     | 75                            | 60                     |
| 1680 × 1050            | 65,3                          | 60                     |
| 1920 × 1080            | 67,5                          | 60                     |
| 1920 × 1200            | 74,6                          | 60                     |
|                        |                               |                        |

<span id="page-33-0"></span>**Tabuľka A-3 Predvoľby rozlíšenia obrazovky (pokračovanie)**

### **Model s uhlopriečkou 68,6 cm (27 palcov)**

V tejto časti sú uvedené predvolené rozlíšenia obrazovky a predvolené rozlíšenia časovania.

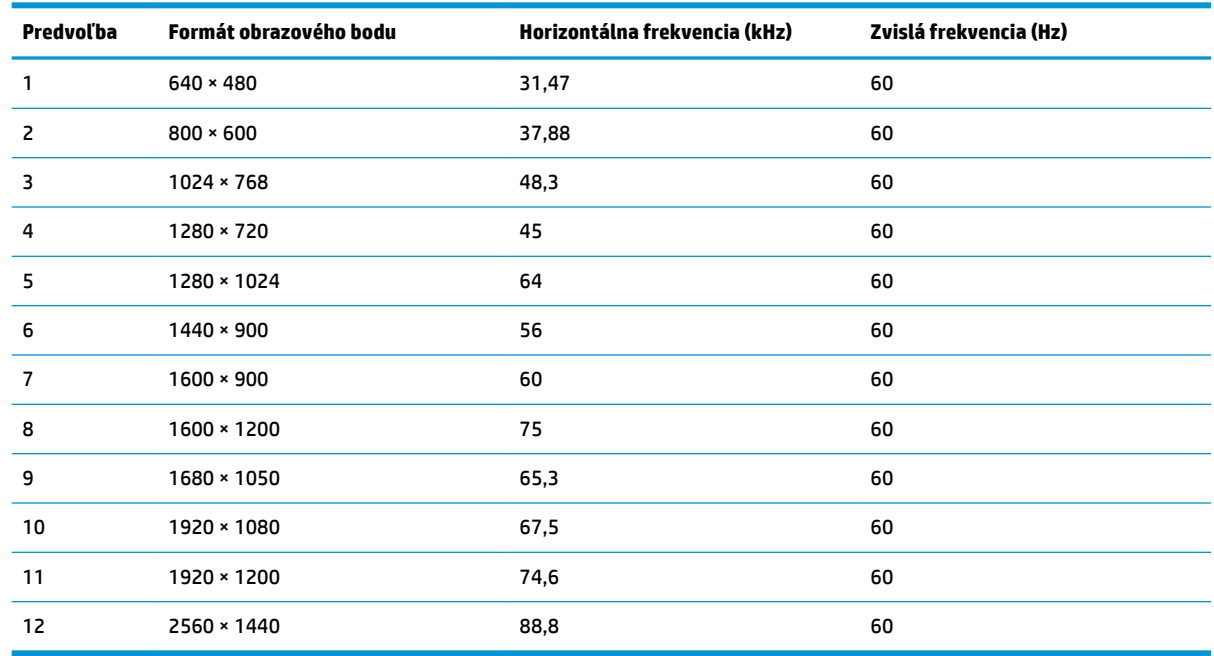

#### **Tabuľka A-4 Predvoľby rozlíšenia obrazovky**

### **Model s uhlopriečkou 68,6 cm (27 palcov)**

V tejto časti sú uvedené predvolené rozlíšenia obrazovky a predvolené rozlíšenia časovania.

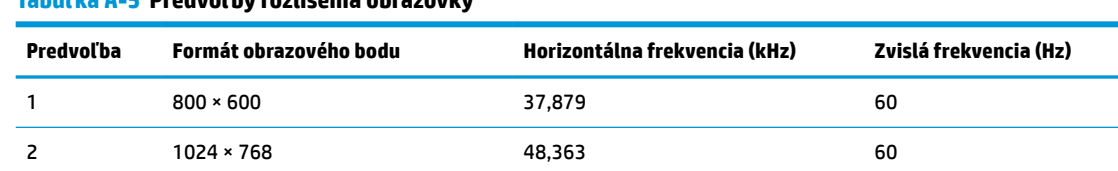

#### **Tabuľka A-5 Predvoľby rozlíšenia obrazovky**

| Predvoľba | Formát obrazového bodu | Horizontálna frekvencia (kHz) | Zvislá frekvencia (Hz) |
|-----------|------------------------|-------------------------------|------------------------|
| 3         | 1280 × 720             | 45,00                         | 60                     |
| 4         | $1280 * 800$           | 49,702                        | 60                     |
| 5         | 1280 × 1024            | 63,981                        | 60                     |
| 6         | $1440 \times 900$      | 55,935                        | 60                     |
| 7         | $1600 * 900$           | 60                            | 60                     |
| 8         | 1600 × 1200            | 75                            | 60                     |
| 9         | 1680 × 1050            | 65,290                        | 60                     |
| 10        | 1920 × 1080            | 67,5                          | 60                     |
| 11        | 1920 × 1200            | 74,556                        | 60                     |
| 12        | 2560 × 1440            | 88,787                        | 60                     |
| 13        | 2560 × 1600            | 98,713                        | 60                     |
| 14        | 3840 × 2160            | 52,438                        | 23                     |
| 15        | 3840 × 2160            | 54,625                        | 24                     |
| 16        | 3840 × 2160            | 65,688                        | 30                     |
| 17        | 3840 × 2160            | 133,313                       | 60                     |

<span id="page-34-0"></span>**Tabuľka A-5 Predvoľby rozlíšenia obrazovky (pokračovanie)**

# **Formáty videa s vysokým rozlíšením pre model s uhlopriečkou 61 cm (24 palca)**

Táto časť poskytuje informácie o formátoch videa s vysokým rozlíšením.

| Predvoľb<br>а  | Názov časovania   | Formát obrazového bodu | Horizontálna<br>frekvencia (kHz) | Zvislá frekvencia (Hz) |
|----------------|-------------------|------------------------|----------------------------------|------------------------|
| 1              | 720 × 480p        | 720 × 480              | 31,47                            | 60                     |
| 2              | 720 × 480i        | $720 \times 480$       | 15,734                           | 60                     |
| 3              | 1280 × 720p       | $1280 * 720$           | 45                               | 60                     |
| 4              | 1920 × 1080p      | 1920 × 1080            | 67,5                             | 60                     |
| 5              | $720 * 576p$      | 720 × 576              | 31,3                             | 50                     |
| 6              | 1280 × 720p       | $1280 \times 720$      | 37,5                             | 50                     |
| $\overline{7}$ | 1920 × 1080p      | 1920 × 1080            | 56,3                             | 50                     |
| 8              | 1920 × 1080i      | 1920 × 1080            | 33,75                            | 60                     |
| 9              | 1920 × 1080i      | 1920 × 1080            | 15,625                           | 50                     |
| 10             | $640 \times 480p$ | $640 * 480$            | 31,5                             | 60                     |
| 11             | 720 × 576i        | $720 * 576$            | 15,625                           | 50                     |

**Tabuľka A-6 Formáty videa s vysokým rozlíšením**

# <span id="page-35-0"></span>**Formáty videa s vysokým rozlíšením pre model s uhlopriečkou 68,6 cm (27 palca)**

Táto časť poskytuje informácie o formátoch videa s vysokým rozlíšením.

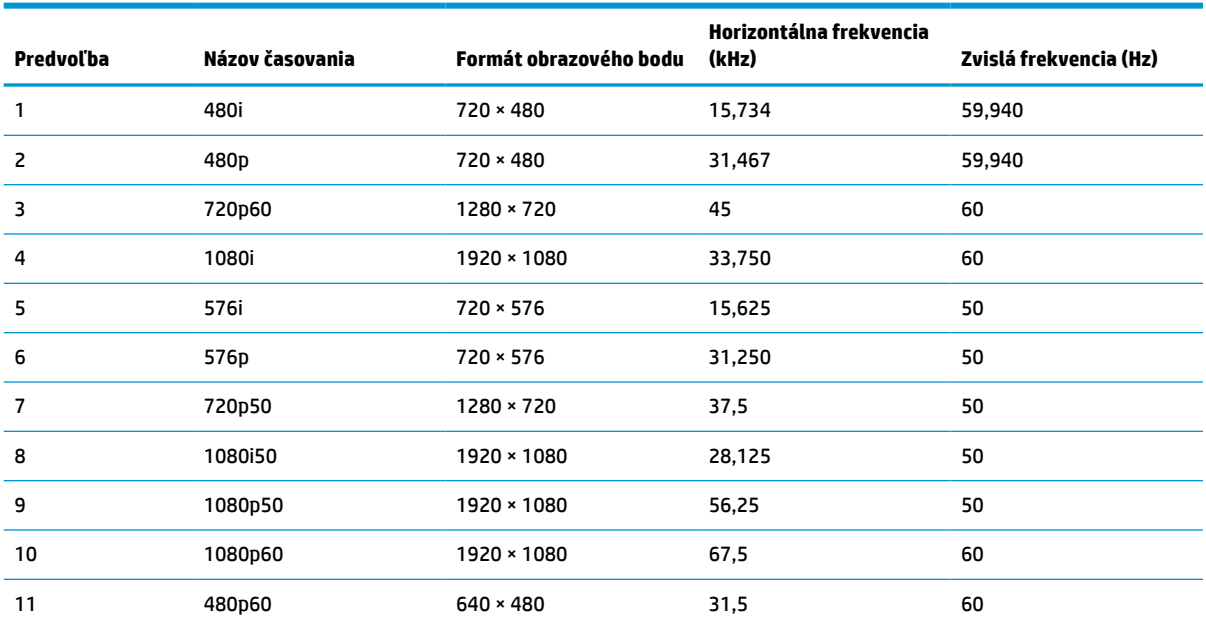

#### **Tabuľka A-7 Predvoľby rozlíšenia časovania**

# **Formáty videa s vysokým rozlíšením pre model s uhlopriečkou 68,6 cm (27 palca)**

Táto časť poskytuje informácie o formátoch videa s vysokým rozlíšením.

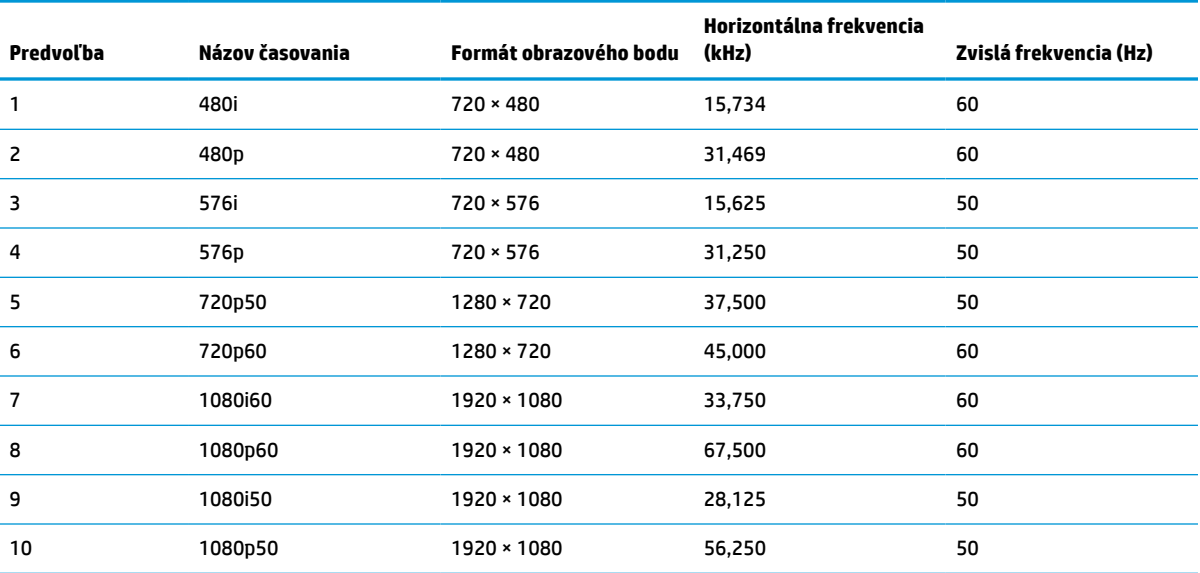

**Tabuľka A-8 Formáty videa s vysokým rozlíšením**

# <span id="page-36-0"></span>**Funkcia šetriča energie**

Monitor podporuje stav zníženého napájania.

Stav zníženého napájania sa spustí, keď monitor rozpozná neprítomnosť buď horizontálneho alebo vertikálneho synchronizačného signálu. Po zistení neprítomnosti týchto signálov bude obrazovka monitora prázdna, podsvietenie sa vypne a indikátor napájania sa zmení na jantárovo. Keď je monitor v stave zníženého napájania, využíva príkon menej než 0,5 W. Pred návratom monitora do svojho normálneho prevádzkového stavu je krátka zahrievacia doba.

Pozrite si návod k počítaču, kde nájdete pokyny na nastavenie režimu šetrenia energie (niekedy sa nazýva funkcia riadenia spotreby energie).

**POZNÁMKA:** Funkcia šetrenia energie je aktívna len v prípade, že monitor je pripojený k počítaču, ktorý tieto funkcie obsahuje.

Výberom nastavení v pomôcke monitora Sleep Timer (Časovač spánku) môžete takisto naprogramovať monitor, aby prešiel do stavu zníženého napájania vo vopred určenom čase. Keď pomôcka monitora Sleep Timer (Časovač spánku) prejde do stavu zníženej spotreby energie, indikátor napájania bude blikať na jantárovo.

# <span id="page-37-0"></span>**B Zjednodušenie ovládania**

Cieľom spoločnosti HP je navrhovať, vyrábať a predávať produkty, služby a informácie, ktoré môže každý všade používať, a to samostatne alebo s príslušnými zariadeniami alebo aplikáciami pomocných technológií tretej strany.

# **Spoločnosť HP a prístupnosť**

Spoločnosť HP pracuje na zapájaní rozmanitosti, začleňovania a pracovno-životnej rovnováhy do svojej podstaty, čo sa odráža vo všetkých jej činnostiach. Spoločnosť HP sa snaží vytvárať začleňujúce prostredie zamerané na spájanie ľudí na celom svete pomocou technológií.

### **Získanie potrebných technologických nástrojov**

Technológia môže pomôcť uvoľniť váš ľudský potenciál. Pomocné technológie odstraňujú prekážky a pomáhajú vám získať nezávislosť v domácnosti, práci aj komunite. Pomocné technológie pomáhajú zvyšovať, udržiavať a zlepšovať funkčnosť elektronických a informačných technológii.

Ďalšie informácie nájdete v časti [Vyhľadanie najvhodnejšej pomocnej technológie na strane 33.](#page-38-0)

### **Záväzok spoločnosti HP**

Spoločnosť HP sa zaviazala poskytovať produkty a služby prístupné pre ľudí so zdravotným postihnutím. Tento záväzok podporuje ciele rozmanitosti v spoločnosti a pomáha zabezpečiť dostupnosť technologických výhod pre všetkých.

Cieľom spoločnosti HP v oblasti prístupnosti je navrhovať, vyrábať a poskytovať na trh výrobky a služby, ktoré môže efektívne používať ktokoľvek vrátane ľudí so zdravotným postihnutím, a to buď samostatne, alebo pomocou vhodných pomocných zariadení.

Politika prístupnosti obsahuje sedem kľúčových zámerov smerovania krokov spoločnosti HP, aby sa dosiahol tento cieľ. Od všetkých manažérov a zamestnancov spoločnosti HP sa očakáva podpora týchto zámerov a ich implementácia v súlade so svojimi úlohami a povinnosťami:

- Pozdvihovanie úrovne povedomia o problémoch prístupnosti v spoločnosti HP a školenie zamestnancov týkajúce sa navrhovania, výroby, uvádzania na trh a poskytovania prístupných produktov a služieb.
- Vyvinutie pravidiel prístupnosti produktov a služieb a zaviazanie pracovných skupín vyvíjajúcich produkty k implementácii týchto pravidiel podľa konkurenčných, technických a ekonomických možností.
- Zapojenie ľudí so zdravotným postihnutím do vývoja pravidiel prístupnosti a do navrhovania a testovania produktov a služieb.
- Dokumentovanie funkcií zjednodušenia ovládania a sprístupňovanie informácií o produktoch a službách spoločnosti HP v prístupnom tvare.
- Vytvorenie vzťahov s najväčšími poskytovateľmi pomocných technológií a riešení.
- Podpora interného a externého výskumu a vývoja na zlepšenie pomocných technológií v produktoch a službách spoločnosti HP.
- Podpora a prispievanie k priemyselným štandardom a pravidlám prístupnosti.

### <span id="page-38-0"></span>**International Association of Accessibility Professionals (IAAP)**

Asociácia IAAP je nezisková organizácia zameraná na rozvíjanie profesií pracujúcich s prístupnosťou pomocou budovania kontaktov, vzdelávania a certifikácie. Jej cieľom je pomáhať profesionálom pracujúcim s prístupnosťou rozvíjať a napredovať vo svojej kariére a umožniť organizáciám lepšie integrovať prístupnosť a zjednodušenie ovládania do svojich produktov a infraštruktúry.

Ako zakladajúci člen sa spoločnosť HP pripojila k ostatným organizáciám s cieľom posúvať oblasti prístupnosti vpred. Tento záväzok podporuje ciele prístupnosti spoločnosti HP spočívajúce v navrhovaní, vyrábaní a predávaní produktov a služieb, ktoré môžu efektívne používať osoby so zdravotným postihnutím.

Asociácia IAAP posilní túto profesiu vďaka globálnemu prepájaniu jednotlivcov, študentov a organizácií, aby sa mohli od seba navzájom učiť. Ak sa chcete dozvedieť viac, navštívte stránku <http://www.accessibilityassociation.org> a zapojte sa do online komunity, prihláste sa na odber noviniek a prečítajte si informácie o možnostiach členstva.

### **Vyhľadanie najvhodnejšej pomocnej technológie**

Všetci vrátane ľudí so zdravotným postihnutím alebo vekovým obmedzením by mali byť schopní komunikovať, vyjadrovať svoje pocity a spájať sa so svetom pomocou technológie. Spoločnosť HP sa zaviazala zvyšovať povedomie o prístupnosti v rámci svojej spoločnosti aj medzi zákazníkmi a partnermi.

Či už ide o zväčšenie písma, ktoré uľavuje očiam, rozpoznávanie hlasu, ktoré uľahčí vaším rukám, alebo akúkoľvek inú pomocnú technológiu pomáhajúcu vo vašej konkrétnej situácii, široká ponuka rozličných pomocných technológií uľahčuje používanie produktov spoločnosti HP. Ako si vybrať?

#### **Vyhodnotenie potrieb**

Technológia môže pomôcť uvoľniť váš potenciál. Pomocné technológie odstraňujú prekážky a pomáhajú vám získať nezávislosť v domácnosti, práci aj komunite. Pomocné technológie (assistive technology – AT) pomáhajú zvyšovať, udržiavať a zlepšovať funkčnosť elektronických a informačných technológií.

Môžete si vybrať z mnohých produktov pomocných technológií. Vaše vyhodnotenie pomocných technológií by malo zahŕňať vyhodnotenie viacerých produktov, zodpovedanie otázok a výber najlepšieho riešenia situácie. Zistíte, že odborníci kvalifikovaní na vyhodnotenie pomocných technológií pôsobia v rôznych oblastiach vrátane certifikovaných odborníkov vo fyzioterapii, ergoterapii, logopédii a ďalších odborných oblastiach. Ostatní môžu tiež poskytnúť potrebné informácie aj bez certifikácie alebo licencie. Danej osoby sa pýtajte na skúsenosti, odbornosť a poplatky, aby ste zistili, či vám pomôže s vašimi potrebami.

#### **Zjednodušenie ovládania produktov HP**

Tieto prepojenia poskytujú informácie o funkciách zjednodušenia ovládania a pomocných technológiách (ak sú dostupné), ktoré sú súčasťou rôznych produktov spoločnosti HP. Tieto zdroje vám pomôžu vybrať si konkrétne funkcie pomocných technológií a produkty, ktoré sú vo vašej situácii najvhodnejšie.

- [HP Elite x3 možnosti zjednodušenia ovládania \(Windows 10 Mobile\)](http://support.hp.com/us-en/document/c05227029)
- [Počítače HP možnosti zjednodušenia ovládania systému Windows 7](http://support.hp.com/us-en/document/c03543992)
- [Počítače HP možnosti zjednodušenia ovládania systému Windows 8](http://support.hp.com/us-en/document/c03672465)
- [Počítače HP možnosti zjednodušenia ovládania systému Windows 10](http://support.hp.com/us-en/document/c04763942)
- [Tablety HP Slate 7 zapnutie funkcií zjednodušenia ovládania na tablete HP \(Android 4.1/Jelly Bean\)](http://support.hp.com/us-en/document/c03678316)
- [Počítače HP SlateBook zapnutie funkcií zjednodušenia ovládania \(Android 4.3, 4.2/Jelly Bean\)](http://support.hp.com/us-en/document/c03790408)
- <span id="page-39-0"></span>● [Počítače HP Chromebook – zapnutie funkcií zjednodušenia ovládania na počítači Chromebook alebo](https://support.google.com/chromebook/answer/177893?hl=en&ref_topic=9016892)  [Chromebox \(Chrome OS\)](https://support.google.com/chromebook/answer/177893?hl=en&ref_topic=9016892)
- [Nákup produktov HP periférne zariadenia k produktom spoločnosti HP](http://store.hp.com/us/en/ContentView?eSpotName=Accessories&storeId=10151&langId=-1&catalogId=10051)

Ak potrebujete ďalšiu podporu týkajúcu sa funkcií zjednodušenia ovládania na vašom produkte HP, pozrite si časť [Kontaktovanie podpory na strane 36.](#page-41-0)

Ďalšie prepojenia na externých partnerov a poskytovateľov, ktorí vám môžu poskytnúť ďalšiu pomoc:

- [Informácie o zjednodušení ovládania produktov Microsoft \(Windows 7, Windows 8, Windows 10,](http://www.microsoft.com/enable)  [Microsoft Office\)](http://www.microsoft.com/enable)
- [Informácie o zjednodušení ovládania produktov Google \(Android, Chrome, Google Apps\)](https://www.google.com/accessibility/)
- [Pomocné technológie podľa typu postihnutia](http://www8.hp.com/us/en/hp-information/accessibility-aging/at-product-impairment.html)
- **[Assistive Technology Industry Association \(ATIA\)](http://www.atia.org/)**

# **Štandardy a legislatíva**

Krajiny na celom svete prijímajú nariadenia s cieľom zlepšiť prístup k produktom a službám pre osoby so zdravotným postihnutím. Tieto nariadenia sú historicky použiteľné pre telekomunikačné produkty a služby, počítače a tlačiarne s určitými komunikačnými funkciami a funkciami prehrávania videa, súvisiacu používateľskú dokumentáciu a zákaznícku podporu.

### **Štandardy**

Výbor USA pre bezbariérovosť (US Access Board) vytvoril oddiel 508 normy FAR (Federal Acquisition Regulation) na riešenie prístupu k informačným a komunikačným technológiám (IKT) pre osoby s fyzickým, zmyslovým alebo kognitívnym postihnutím.

Tieto štandardy obsahujú technické kritériá určené pre rôzne typy technológií, ako aj požiadavky na výkon so zameraním na funkčné vlastnosti pokrytých produktov. Špecifické kritériá pokrývajú softvérové aplikácie a operačné systémy, webové informácie a aplikácie, počítače, telekomunikačné produkty, video a multimédiá a samostatné uzatvorené produkty.

#### **Mandát 376 – EN 301 549**

Európska únia vytvorila normu EN 301 549 v rámci mandátu 376 ako online súbor nástrojov pre verejné obstarávanie produktov IKT. Tento štandard definuje požiadavky na prístupnosť týkajúce sa IKT produktov a služieb. Obsahuje aj opis postupov testovania a metodiku hodnotenia jednotlivých požiadaviek.

#### **Web Content Accessibility Guidelines (WCAG)**

Pravidlá Web Content Accessibility Guidelines (WCAG) od iniciatívy Web Accessibility Initiative (WAI) konzorcia W3C pomáhajú dizajnérom a vývojárom webových stránok lepšie napĺňať potreby osôb so zdravotným postihnutím alebo vekovými obmedzeniami.

Pravidlá WCAG posúvajú prístupnosť na celý rozsah webového obsahu (text, obrázky, zvuk, video) a webových aplikácií. Pravidlá WCAG možno presne otestovať, sú ľahko pochopiteľné a použiteľné a umožňujú webovým vývojárom flexibilné inovácie. Pravidlá WCAG 2.0 boli tiež schválené ako štandard [ISO/IEC 40500:2012.](http://www.iso.org/iso/iso_catalogue/catalogue_tc/catalogue_detail.htm?csnumber=58625/)

Pravidlá WCAG sa špecificky zaoberajú prekážkami v používaní webu týkajúcimi sa osôb so zrakovými, sluchovými, fyzickými, kognitívnymi alebo neurologickými postihnutiami a starších používateľov webu s potrebami zjednodušenia ovládania. Pravidlá WCAG 2.0 definujú vlastnosti prístupného obsahu:

- <span id="page-40-0"></span>● **Vnímateľný** (napríklad prostredníctvom alternatívneho textu k obrázkom, titulkom k zvuku, úpravy zobrazenia a farebného kontrastu)
- **Ovládateľný** (napríklad prostredníctvom ovládania klávesnicou, farebného kontrastu, časovania vstupu, umožnenia navigácie a obmedzenia nebezpečenstva vyvolania záchvatu)
- **Pochopiteľný** (napríklad prostredníctvom čitateľnosti, predvídateľnosti a pomoci so vstupom)
- **Robustný** (napríklad prostredníctvom kompatibility s pomocnými technológiami)

#### **Legislatíva a predpisy**

Dôležitosť oblasti prístupnosti informačných technológií a informácií v legislatíve narastá. Tieto prepojenia poskytujú informácie o kľúčových zákonoch, predpisoch a štandardoch.

- [Spojené štáty americké](http://www8.hp.com/us/en/hp-information/accessibility-aging/legislation-regulation.html#united-states)
- [Kanada](http://www8.hp.com/us/en/hp-information/accessibility-aging/legislation-regulation.html#canada)
- **[Európa](http://www8.hp.com/us/en/hp-information/accessibility-aging/legislation-regulation.html#europe)**
- **[Austrália](http://www8.hp.com/us/en/hp-information/accessibility-aging/legislation-regulation.html#australia)**
- **[Svet](http://www8.hp.com/us/en/hp-information/accessibility-aging/legislation-regulation.html#worldwide)**

# **Užitočné zdroje a odkazy týkajúce sa prístupnosti**

Tieto organizácie, inštitúcie a zdroje môžu byť dobrými zdrojmi informácií o zdravotnom postihnutí a obmedzeniach súvisiacich s vekom.

**POZNÁMKA:** Nejde o úplný zoznam. Tieto organizácie sú uvedené len na informačné účely. Spoločnosť HP nepreberá žiadnu zodpovednosť za informácie alebo kontakty, ktoré sa vyskytujú na internete. Uvedenie na tejto stránke nepredstavuje odporúčanie od spoločnosti HP.

### **Organizácie**

Tieto organizácie patria medzi mnohé, ktoré poskytujú informácie o zdravotnom postihnutí a obmedzeniach súvisiacich s vekom.

- American Association of People with Disabilities (AAPD)
- The Association of Assistive Technology Act Programs (ATAP)
- Hearing Loss Association of America (HLAA)
- Information Technology Technical Assistance and Training Center (ITTATC)
- **Lighthouse International**
- **National Association of the Deaf**
- **National Federation of the Blind**
- Rehabilitation Engineering & Assistive Technology Society of North America (RESNA)
- Telecommunications for the Deaf and Hard of Hearing, Inc. (TDI)
- W3C Web Accessibility Initiative (WAI)

## <span id="page-41-0"></span>**Vzdelávacie inštitúcie**

Mnohé vzdelávacie inštitúcie vrátane týchto príkladov poskytujú informácie o zdravotnom postihnutí a obmedzeniach súvisiacich s vekom.

- California State University, Northridge, Center on Disabilities (CSUN)
- University of Wisconsin Madison, Trace Center
- University of Minnesota computer accommodations program

### **Ďalšie informačné zdroje týkajúce sa zdravotného postihnutia**

Mnohé zdroje vrátane týchto príkladov poskytujú informácie o zdravotnom postihnutí a obmedzeniach súvisiacich s vekom.

- ADA (Americans with Disabilities Act) Technical Assistance Program
- ILO Global Business and Disability Network
- **EnableMart**
- Európske fórum zdravotne postihnutých
- **Job Accommodation Network**
- Microsoft Enable

#### **Prepojenia spoločnosti HP**

Tieto prepojenia špecifické pre spoločnosť HP obsahujú informácie, ktoré sa týkajú zdravotného postihnutia a obmedzení súvisiacich s vekom.

[Náš kontaktný formulár](https://h41268.www4.hp.com/live/index.aspx?qid=11387)

[Príručka pohodlia a bezpečnosti od spoločnosti HP](http://www8.hp.com/us/en/hp-information/ergo/index.html)

[Predaje spoločnosti HP verejnému sektoru](https://government.hp.com/)

## **Kontaktovanie podpory**

Spoločnosť HP ponúka technickú podporu a pomoc s možnosťami zjednodušenia ovládania pre zákazníkov s postihnutím.

**POZNÁMKA:** Technická podpora je k dispozícii len v angličtine.

- Nepočujúci zákazníci a zákazníci s postihnutím sluchu, ktorí majú otázky o technickej podpore alebo prístupnosti produktov spoločnosti HP:
	- Zavolajte na telefónne číslo +1 (877) 656-7058 pomocou rozhrania TRS/VRS/WebCapTel od pondelka do piatka, 6:00 až 21:00 (časové pásmo GMT–6).
- Zákazníci s iným postihnutím alebo vekovými obmedzeniami, ktorí majú otázky o technickej podpore alebo prístupnosti produktov spoločnosti HP, môžu použiť niektorú z týchto možností:
	- Zavolajte na telefónne číslo +1 (888) 259-5707 od pondelka do piatka, 6:00 až 21:00 (časové pásmo GMT–6).
	- Vyplňte [Kontaktný formulár pre ľudí so zdravotným postihnutím alebo vekovým obmedzením.](https://h41268.www4.hp.com/live/index.aspx?qid=11387)